department<br>of economic opportunity **COUNTY FILM OFFICE** 

# صندوق توقف العمل التجاري: صناعة الترفيه

رتديره مقاطعة لوس أنجلوس من خلال إدارة الفرص الاقتصادية التابعة لها. تتولى Lendistry تشغيل البوابة الإلكترونية الخاصة بتقديم الطلبات.

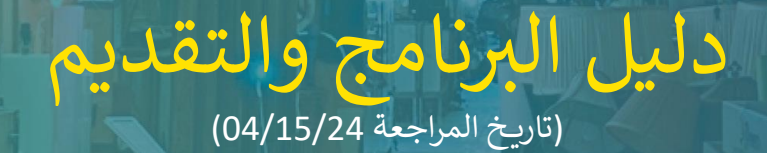

رتدير Lendistry برامج المنح نيابة عن أطراف ثالثة ولا تحدد نطاق البرنامج، أو معاير الأهلية أو إستراتيجية التواصل أو الجداول الزمنية. ويضطلع الطرف الثالث (الأطراف الثالثة) المقدمة لبرامج المنح بوضع هذه التفاصيل. ربنتي، رابعت إيران كلمية الروسيجية المتواطن المستند أو أي مادة مرجعية مُقدَّمة للتغيير.<br>تخضع جميع المعلومات الواردة في هذا المستند أو أي مادة مرجعية مُقدَّمة للتغيير. : .<br>م

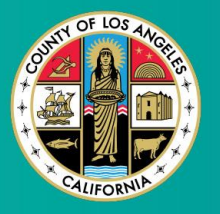

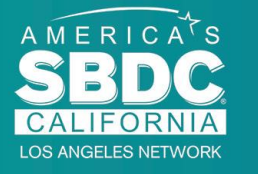

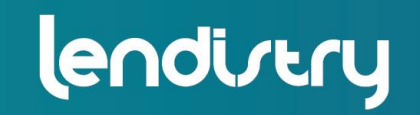

**Application Portal Powered by Lendistry** 

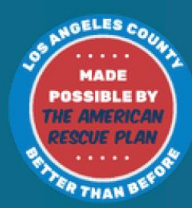

# نظرة عامة عىل الرتنامج

يتم تمويل صندوق توقف العمل التجاري (Business Interruption Fund, BIF) الترفيهية من قبل خطة الإنقاذ الأمريكية (American Rescue Plan, ARP). تم تصميم BIF لدعم الشركات الصغيرة المؤهلةُ التي تخدم صناعة الترفيه في مقاطعة لوس أنجلوس (يُشار إليها بالمقاطعة). ي ֦֧֦֧֦֧֦֧֦֧֢֦֧֚֚֡֜֜֜֜֜֜֜֜ ي ٍ<br>'

لمعرفة المزيد أو التقديم، يرجى زيارة صفحة البرنامج <u>هنا</u>.

<span id="page-1-0"></span>يستهدف BIF الشركات الصغيرة والمتناهية الصغر ذات الصلة بالترفيه، والتي تقع في أعلى المناطق ي ֦֧֦֧֦֧֦֧֦֧֦֧֦֧֧֦֧֧֦֧֚֚֡֜֜֓֜֜֜֓ ي .<br>تأثرًا و/أو المناطق ذات التأثير العالي و/أو المتوسط (مستويات الاحتياج) على مؤشر الضعف والتعافي الخاص بفيروس كورونا (COVID-19)، باستخدام <u>أداة رسم خرائط مستكشف الإنصاف</u> ي ֦֧֦֧֦֧֦֧֦֧֪֦֧֚֚֡֜֜֓֡֜֓֡֜֓֡֜֝֜֜֝ <u>(Equity Explorer Mapping Tool)</u>. انقر على الرابط لتحديد مستوى الاحتياج الذي تندرج <u>, Laury Explorer Mapping roor,</u><br>ضمنه شركتك ولمعرفة ما إذا كنت مؤهلاً.

تستخدم الأداة مؤشر الضعف والتعافي الخاص بفيروس كورونا (COVID-19) لتحديد المقاطعة، ي ֦֧֦֧֦֧֦֧֦֧֦֧֦֧֧֦֧֚֚֡֜֜֜֓ والمدن، والمجتمعات وفرزها بصريًا إلى خمسة مستويات احتياج تتراوح من الأعلى حاجة إلى الأدنى ت<br>حاجة بناءً على المخاطر، والشدة، وحاجة التعافي ذات الصلة بفيروس كورونا (COVID-19). ֦֧֦֧֦֧֦֧֦֧֦֧֦֧֧֦֧֦֧֪֪֪֪֦֚֚֡֜֜֓֜֜֜֜֜֜֞֓֡֡ . . .<br>وباستخدام هذه المعلومات، ستوجه المقاطعة تمويل BIF نحو المجتمعات الأكثر احتياجاً فقط في ֦֧֢֦֧֦֧֦֧֦֧֧֦֧֧֦֧֚֚֡֜֜֓֓֡֜֓֜֜֓ ربست علم المستعرض على التعريف المستوى المستوى المنخفض أو الأدنى انخفاضًا، فأنت غير<br>المستويات الثلاثة الأولى. إذا كانت شركتك في المستوى المنخفض أو الأدنى انخفاضًا، فأنت غير ي ֦֧֢֦֧֦֧֦֧֦֧֧֦֧֧֦֧֚֚֡֜֜֓֓֡֜֓֜֜֓ مؤهل للحصول عىل التمويل.

في يوليو 2020، أنشأ مجلس المشرفين في لوس أنجلوس (Los Angeles Board of Supervisors) ي ي ֦֧֦֧֦֧֦֧֦֧֦֧֦֧֧֦֧֧֦֧֜֜֓֓֜֜֓֓֜֜֓֓֡֬ مبادرة مكافحة العنصرية، ودعم التنوع والإدماج (Anti-Racism, Diversity, & Inclusion, ARDI) لإعطاء الأولوية لالتزام المقاطعة المستمر بمكافحة العنصرية وعدم المساواة في جميع أبعادها. وبناءً ֦֧֦֧֦֧֦֧֦֧֦֧֧֦֧֧֦֧֛֚֚֡֜֜֓֓֜֜֜֓֜֜֜֞֓֡֜ ֢֢֧֦֧֪֪֪֪֪֦֪֪֦֦֧֚֚֚֚֚֚֚֚֚֚֚֚֡֝֜֝֜֜֜֜֡֜֝֟֟֓֡ عليه، أنشأ فريق ARDI أداة رسم خرائط مستكشف الإنصاف (Equity Explorer Mapping Tool) التي تسمح للمستخدمين بتحديد المناطق ذات الحاجة الماسة في جميع أنحاء مقاطعة لوس أنجلوس<br>. ֦֧֢ׅ֪֚֚֚֚֚֚֚֚֚֚֚֚֚֚֡֝֝֜֜֝֝֝֝֝֝֝֝֝ ي المتأثرة بشكل غير متناسب بجائحة فيروس كورونا (COVID-19) وعدم المساواة.

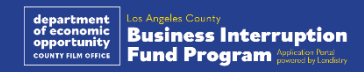

# الشركات المؤهلة

للتأهل لهذا البرنامج، يجب على المشاركين الوفاء <mark>بجميع</mark> المتطلبات التالية:  $\ddot{\phantom{0}}$ 

- 1. يجب أن تكون شركة ربحية إجمالي إيرادتها السنوية 3 ملايين دولار أو أقل وفقًا لما يرد في أحدث ي ֦֧֦֧֦֧֦֧֦֧֢֢֦֧֦֧֪ׅׅ֛֚֚֡֜֜֓֡֜֜֜֓֡֜֝֜֓֡֜֓֡֜ ً ملايين دولار أو أقل وفقً م من مقدم الطلب ِّ إقرار ضربي فيدرالي تجاري مُقدِّم من مقدم الطلب.<br>القرار ضربي فيدرالي تجاري مُقدِّم من مقدم الطلب. .<br>ຳ
	- 2. الشركات الصغيرة والمتناهية الصغر ذات الصلة بالترفيه، والتي تقع في أعلى المناطق تأثرًا و/أو ֦֧֦֧֦֧֦֧֦֧֦֧֦֧֧֦֧֜֜֓֓֜֜ ي المناطق ذات التأثير العالي و/أو المتوسط على مؤشر الضعف والتعافي الخاص بفيروس كورونا ي  $\ddot{\dot{\ } }$ )-19COVID[\). استخدم أداة رسم خرائط مستكشف اإلنصاف](https://experience.arcgis.com/experience/9d7a43397ea84ab98a534be5b5376fba/page/Page-1/) Explorer Equity( <u>Mapping Tool)</u> لتحديد أي مستوى تندرج ضمنه شركتك.
	- 3. يجب أن تكون قد عانت من خسارة في الإيرادات بنسبة 70% على الأقل بسبب جائحة فيروس ي.<br>كورونا (COVID-19) في الفترة من 1 مارس 2020 حتى الآن، بالإضافة إلى إضرابات هوليوود ي ֧֧֧֚֚֚֚֚֚֚֚֚֚֚֚֚֚֚֚֚֚֡֝֝֝֝֝֝֬֝֬֝֓֕֝֬֝֓֝֬֝֓ رور .<br>المزدوجة لعام 2023 في الفترة بين 1 مايو 2023 حتى 30 نوفمبر 2023. ي ֧֦֧֦֧֦֧֦֧֦֧֦֧֦֧֧֦֧֚֚֞֝֜֓֜֜֜֜֞
		- 4. يجب أن يأتي ما لا يقل عن 70% من الإيرادات من قطاع صناعة الترفيه.
			- 5. يجب أن تكون الخسارة مساوية أو أكبر من مبلغ المنحة المطلوب.
- 6. يجب أن يكون قد تم تسجيل العمل التجاري لممارسة الشركة بشكلٍ قانوني في ولاية كاليفورنيا ֦֧֦֧֦֧֦֧֦֧֦֧֦֧֧֦֧֧֦֧֚֚֡֜֜֓֜֜֜֓ . . . . .<br>و/أو أي اختصاص قصائي آخر معمول به قبل 30 ديسمبر 2021، أو غيرها من تسجيلات الشركات المشابهة.
- 7. عمل تجاري قائم بالفعل والذي يتمتع بوضع جيد لدى جميع سلطات الضرائب والتراخيص على المستوى المحلي وعلى مستوى الولاية والمستوى الفيدرالي.
	- ً8. يجب أن يكون لديها موقع مادي حالي داخل مقاطعة لوس أنجلوس اعتبارًا من مايو 2023.
- 9. الآثار الاقتصادية السلبية الناجمة عن كل من جائحة فيروس كورونا (COVID-19) في الفترة من ي ֦֧֦֧֦֧֦֧֦֧֦֧֧֦֧֧֧֦֧֚֚֡֜֜֓֜֜֓֜֜֓ ر .<br>1 مارس 2020 حتى الآن بالإضافة إلى إضرابات هوليوود المزدوجة لعام 2023 في الفترة بين ي .<br>. 1 مايو 2023 حتى 30 نوفمبر 2023.
	- 10. يجب ألا تكون قد تلقت منحة ممولة بموجب قانون خطة الإنقاذ الأمريكية (ARPA) من مقاطعة لوس أنجلوس.
- .<br>11. يجب تقديم الطلب من قبل مالك أغلبية حصص الشركة الذي لا يقل عمره عن 18 عامًا اعتبارًا من تاريخ تقديم الطلب.

# المشروعا<mark>ت غير</mark> المؤهلة

تتضمن المشروعات غير المؤهلة لهذا البرنامج:

- 1. المنظمات غير الربحية
- .2 المؤسسات الدينية أو الكنائس
- 3. المكاتب أو الوكالات الحكومية
- 4. الشركات المتداولة علنًا في البورصة. ֦֧֦֧֦֧֦֧֦֧֦֧֧֦֧֧֧֦֧֚֚֡֜֜֓֜֜֓֜֜֓
- 5. حقوق الامتياز المملوكة للشركات.
- .<br>6. المؤسسات المالية، مثل البنوك، والمقرضين، ومقرضي يوم الدفع، ومقرضي سندات ملكية  $\ddot{\phantom{0}}$ السيارات، وجهات صرف الشيكات وغيرها من الشركات التي يكون رصيدها في التجارة هو المال ي  $\ddot{\dot{\ } }$  ي والرهون العقارية وغرتهامن الكيانات المماثلة.
- 7. شركات التأمين، مثل شركات التأمين على الحياة، والسيارات، والمنازل، وسندات الكفالة وغيرها من الكيانات المماثلة.
	- 8. الأندية الخاصة أو الاجتماعية.
		- .9 مكاتب الرهونات.
		- .10 التنجيم، وقراءة الكف.
	- .11 متاجر الخمور، النوادي الليلية.
- 12. شركات الضغط السياسي أو الشركات التي تكرس 50% أو أكثر من وقتها أو مواردها لأنشطة الضغط السياس<u>ي</u>.
	- 13. الشركات التي تشارك في أنشطة المقامرة، مثل صالونات البنغو، والكازينوهات. ֦֧֦֧֦֧֦֧֦֧֢֦֧֦֧֦֧ׅ֛֚֚֡֜֜֜֜֓֡֜֜֜֜֜֜֓֡֜ ي
	- 14. متاجر كتب البالغين والمشروعات التي تقدم عروضًا حية ذات طبيعة جنسية؛ ي
- 15. الشركات التي تدر دخلاً من خلال الأنشطة التي تنتهك قانون الولاية أو القانون ال ا الشركات التي تدر دخلاً من خلال الأنشطة التي تنتهك قانون الولاية أو القانون الفيدرالي، بما في<br>.... ي ي ֦֧֦֧֦֧֦֧֦֧֦֧֧֦֧֧֧֦֧֚֚֡֜֜֓֜֜֓֜֜֓ ذلك بيع الماريجوانا أو زراعتها أو نقلها.
	- 16. الشركات التي تم إنشاؤها لغرض الترويج للأنشطة السياسية الحزبية. ي
		- 17. مخازن الأسلحة أو الذخيرة.
- ً18. الشركات أو المنظمات التي تكون حاليًا معلقة، أو محظورة، أو غير مؤهلة، أو مستبعدة من ي المشاركة في برامج المساعدة الفيدرالية أو برامج المساعدة على مستوى الولاية أو المقاطعة أو ي ֧֧֧֧֧֪֪֪֪֪֪֪֪֪֪֪֪֪֪֪֛֚֚֚֚֚֚֚֚֚֚֚֚֚֚֚֚֚֚֚֚֚֚֚֚֚֚֚֡֝֓֝֓֝֓֝֓֝֓֡֬ من تلقي المساعدة و/أو المزايا المالية أو غير المالية على المستوى الفيدرالي أو مستوى الولاية أو<br>من تلقي المساعدة و/أو المزايا المالية أو غير المالية على المستوى الفيدرالي أو مستوى الولاية أو ي ينطبق ذلك على أصحابها، أو مسؤوليها، أو شركائها، أو مديريها، و/أو رؤسائها.

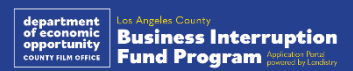

4

# االستخدامات المؤهلة لألموال

يجب استخدام مبالغ المنح لتغطية النفقات التشغيلية ذات الصلة بكل من فيروس كورونا . . . .<br>(COVID-19) واضرابات هوليوود المزدوجة التي تم تكبدها خلال الفترة من 1 مارس 2020 حتى الآن. ي

- 1. شراء معدات معتمدة جديدة
- 2. إعادة تخزين المخزون المصفى
- 3. مدفوعات الإيجار أو التأجير أو الرهن العقاري.
- 4. دفع ديون العمل التجاري المستحقة بسبب كل من جائحة فيروس كورونا (COVID-19) وإضرابات هوليوود المزدوجة لعام 2023.
- 5. تكبد التكاليف الناتجة عن جائحة فيروس كورونا (COVID-19) وقيود الصحة والسلامة ذات الصلة، وتوقفات المشروع أو إغلاقاته بسبب جائحة فيروس كورونا (COVID-19) وإضرابات هوليود المزدوجة لعام 2023.
	- .6 نفقات رواتب الموظفري.
	- .7 رأس المال العامل لمواصلة العمليات التشغيلية.
- 8. دفع نفقات العمل التجاري المستحقة (إدارة الموردين، إلى غير ذلك)
- 9. لا يجوز استخدام مبالغ المنح من قبل الحاصل على المنحة بغرض إعادة المنح أو لأي استخدامات أو نفقات تم بموجب أي برنامج فيدرالي تعويض الحاصل على المنحة أو سيتم تعويضه عنها

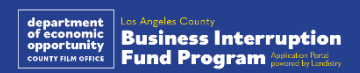

# المستندات المطلوبة

المستندات التالية مطلوبة للتقدم لهذا الرتنامج:

- **يل .1 لألعمال تم تقديمه بالكامل ودون تغيري فيدرا بي رضي** ض **أحدث إقرار** )نموذج مص يبة لحة الدخل رقم 1120، نموذج مصلحة ضريبة الدّخل رقم 1065، أو نموذج مصلحة ضريبة الدّخل رقم 1040، الجدول C)
	- 2. التقديم الرسمي للملفات الخاصة بمشروعك أو منظمتك لدى وزارة الخارجية بولاية<br>كلام الملاحمة ً**كاليفورنيا ،** (النَّـي يجب أن يكون نشطًا) **أو البلدية المحلية،** حسب الاقتضاء، والتي منها ما ي يلي على سبيل المثال:
		- عقد التأسيس؛
		- شهادة المنظمة؛
		- ملف الاسم التجاري الوهمي؛
			- رخصة مهنية.
		- تصريح أو رخصة أعمال صادرة من الحكومة.
		- **.3 إثبات الموقع** عرتفاتورة مرافق أو مستند طرف ثالث مماثل، حسب االقتضاء
- رت **.4 بطاقة هوية مقبولة مزودة بصورة وصادرة عن جهة حكومية** يتم تحميلها من خالل م ة .<br>Persona، والتي سيتم تضمينها في طلب التقدم للمنحة .<br>.
	- **.5 إقرارات مقدم الطلب**

هذه القائمة ليست شاملة. قد تتصل Lendistry بك عبر البريد الإلكتروني، و/أو الهاتف و/أو المراسلة ًالنصية (إذاكان مصرحًا بها) لطلب مستندات إضافية للتحقق من المعلومات التي قدمتها في طلبك ي ي .<br>.

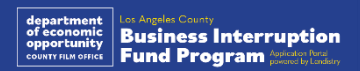

# مبالغ المنح

سيتم تحديد مبالغ المنح بناء على إجمالي الإيرادات السنوية للحاصل على المنحة، والذي تنطبق عليه الشّروط، وذلك على النحو التالي: ۖ<br>الشّروط، وذلك على النحو التالي:

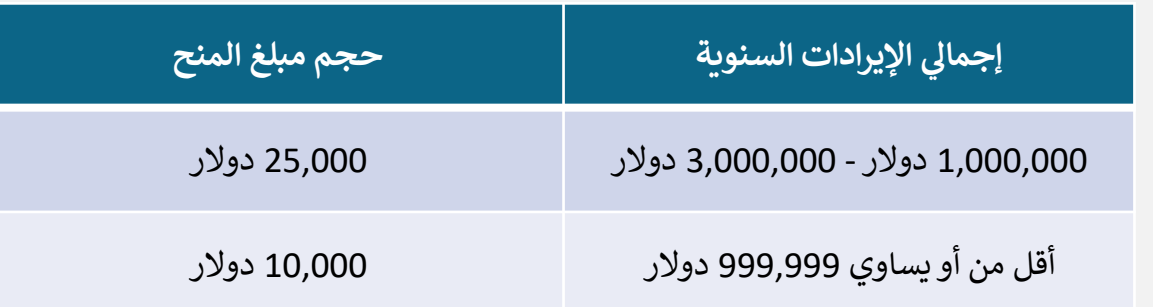

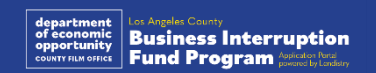

# <span id="page-7-0"></span>CLOSED SET **ABSOLUTELY** NO ADMITTANCE WITHOUT PERMISSION OF PRODUCER

كيفية إكمال إقرارات مقدم الطلب

# إقرارات مقدم الطلب

كجزء من عملية تقديم الطلب، سيُطلب منك المصادقة الذاتية على مصداقية ودقة المعلومات ُ .<br>المقدمة في الطلب عبر الإنترنت والمستندات الداعمة من خلال التوقيع على إقرارات مقدم الطلب. ي ֦֧֦֧֦֧֦֧֦֧֦֧֚֚֚֚֚֚֚֚֚֚֚֚֚֚֚֚֚֡֝֝֝֝

وستتاح إقرارات مقدم الطلب في شكل نموذج إلكتروني يمكنك تنزيله وإكماله. تُعتبر النسخة المُوقَّعة ֦֧֧֦֧֦֧֦֧֦֧֝֜֜֜֜ ي  $\overline{\phantom{a}}$ ُ َّ بر النسخة المُوقَ ّٰذُ ا إلزاميًا في إجراءات هذه المنحة، ويجب تحميلها إلى البـ ي  $\overline{\phantom{a}}$ ً من إقرارات مقدم الطلب مستندًا إلزاميًا في إجراءات هذه المنحة، ويجب تحميلها إلى البوابة في صيغة ي  $\overline{\phantom{a}}$ ملف PDF.

.<br>نزِّل إقرارات مقدم الطلب واحفظ الملف على جهازك. يمكنك إكمال إقرارات مقدم الطلب إلكترونيًا أو رب<br>طباعة الملف وإكماله يدويًا.

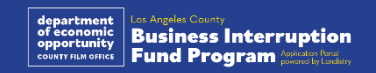

#### ا ً<br>م<br>م كيفية إكمال إقرارات مقدم الطلب الخاص بك إلكترونيً

#### الخطوة 1

انقر فوق أيقونة التنزيل ♥ لتنزيل إقرار مقدم الطلب وحفظه على جهازك. ֧֦֧֢֚֡<br>֧֚֚֝ .<br>י  $\ddot{\phantom{0}}$ 

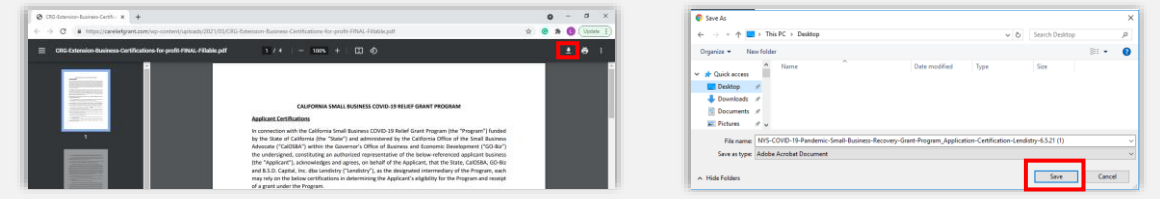

#### الخطوة 2

حدد موقع إقرارات مقدم الطلب عىل جهازك وافتح الملف من هناك. سيفتح إقرار مقدم الطلب الخاص بك في صورة ملف بتنسيق PDF. ֦֧֦֧֦֧֦֧֦֧֦֧֧֦֧֚֚֡֜֜֓֜֜֜

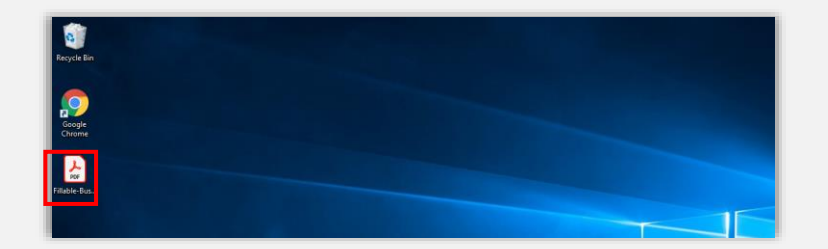

#### الخطوة 3

أكمل إقرارات مقدم الطلب من خلال إدخال الأحرف الأولى من اسمك بجانب جميع البنود الصحيحة، وتوقيعك وبيانات مشروعك في الصفحة الأخيرة. ي ֦֧֦֧֦֧֦֧֦֧֚֚֚֬֝֝

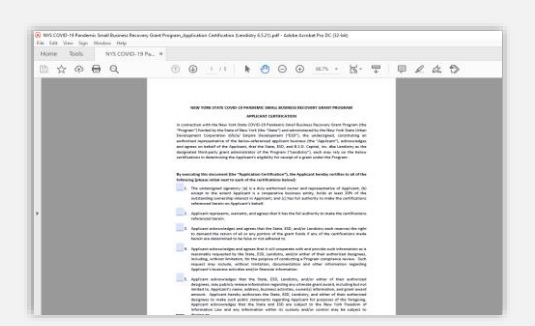

#### الخطوة 4

بعد إكمال إقرارات مقدم الطلب، احفظ الملفات مرة أخرى باالنتقال إىل File > Save أو الضغط عىل S+CTRL عىل لوحة المفاتيح لديك لحفظ إقرار مقدم الطلب الخاص بك الذي تم تنفيذه بالكامل.

#### الخطوة 5

قم بتحميل إقرارات مقدم الطلب المكتمل في صورة ملف بتنسيق PDF في البوابة أثناء عملية ֦֧֦֧֦֧֦֧֦֧֦֧֧֦֧֚֚֡֜֜֓֜֜֜ ي ֦֧֦֧֦֧֦֧֦֧֦֧֧֦֧֚֚֡֜֜֓֜֜֜ تقديم الطلب.

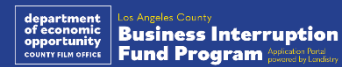

#### ا ً<br>أ كيفية إكمال إقرارات مقدم الطلب الخاصة بك يدوي

#### الخطوة 1

اطبع إقرارات مقدم الطلب من خالل النقر عىل أيقونة الطابعة .

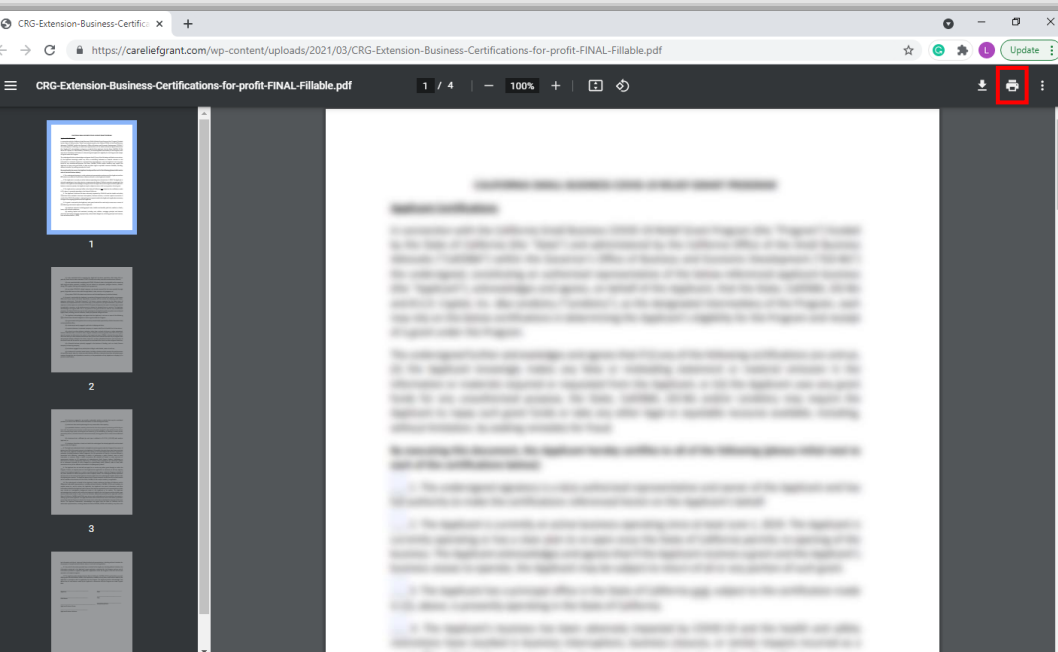

#### الخطوة 2

قم بتعبئة إقرارات مقدم الطلب باستخدام قلم غامق وكتابة واضحة بخط اليد.

#### الخطوة 3

بعد إكمال إقرارات مقدم الطلب، احفظ الملفات مرة أخرى بالانتقال إلى Save < File أو الضغط على CTRL+S على لوحة المفاتيح لديك لحفظ إقرارات مقدم الطلب الخاصة بك، والتي تم تنفيذها بالكامل.

#### الخطوة 4

قم بتحميل إقرارات مقدم الطلب المكتمل في صورة ملفات بتنسيق PDF في البوابة أثناء عملية<br>-֦֧֦֧֦֧֦֧֦֧֚֚֡֜֜֜֓֡֜֝֜֜ ي ֦֧֦֧֦֧֦֧֦֧֚֚֡֜֜֜֓֡֜֝֜֜ تقديم الطلب.

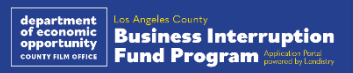

<span id="page-11-0"></span>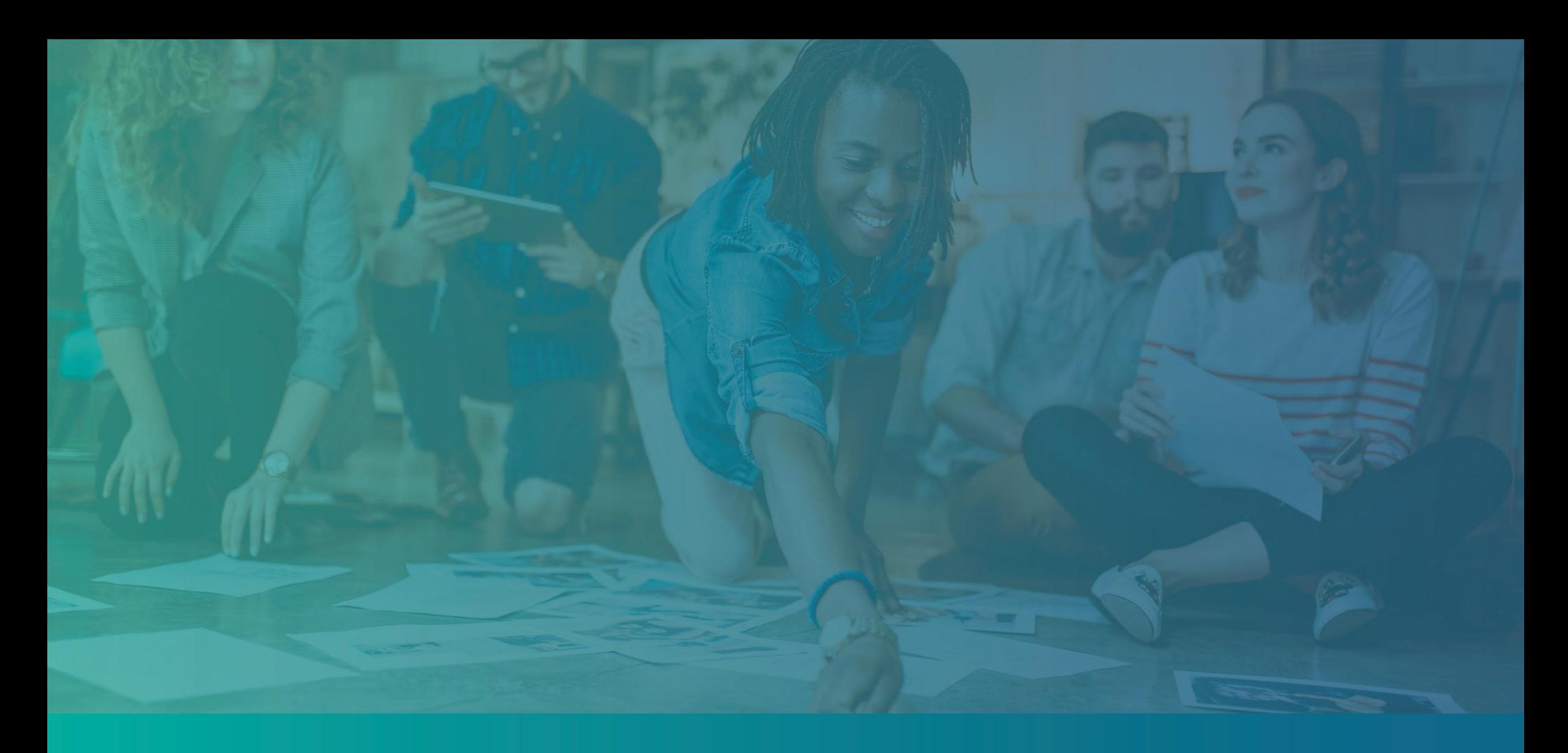

# أمثلة عىل المستندات المطلوبة

<span id="page-12-0"></span>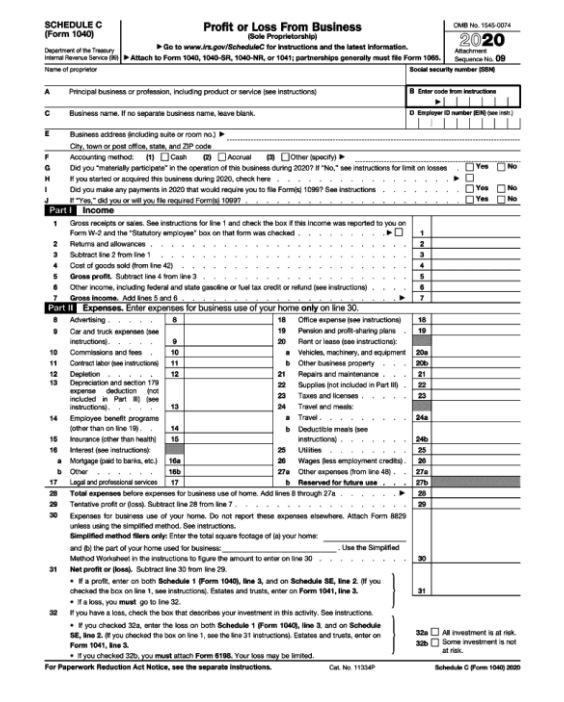

#### نموذج مصلحة 1040 الجدول C ضيبة الدخل رق

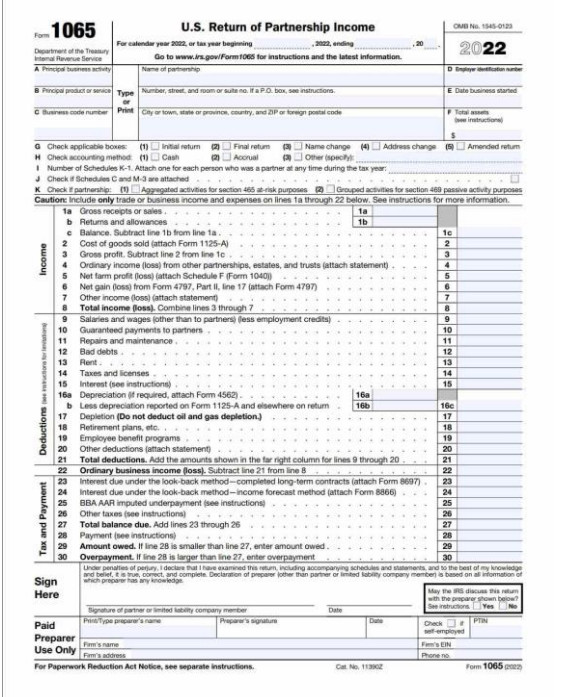

#### نموذج مصلحة ضريبة الدخل رقم 1065

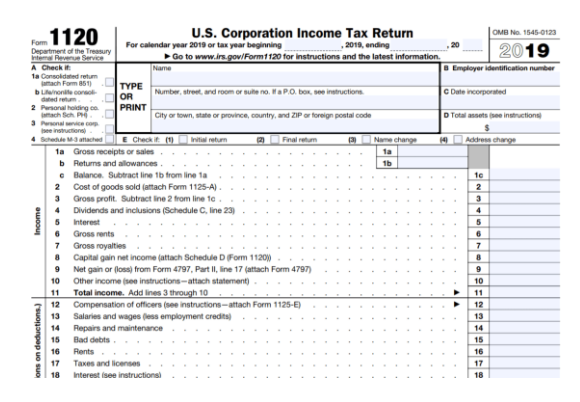

نموذج مصلحة 1120 ضيبة الدخل رقم

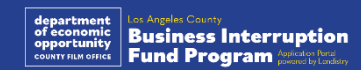

مثال: الإيداع الرسمي للملف لدى مكتب وزير خارجية ولاية كاليفورنيا أو البلدية المحلية

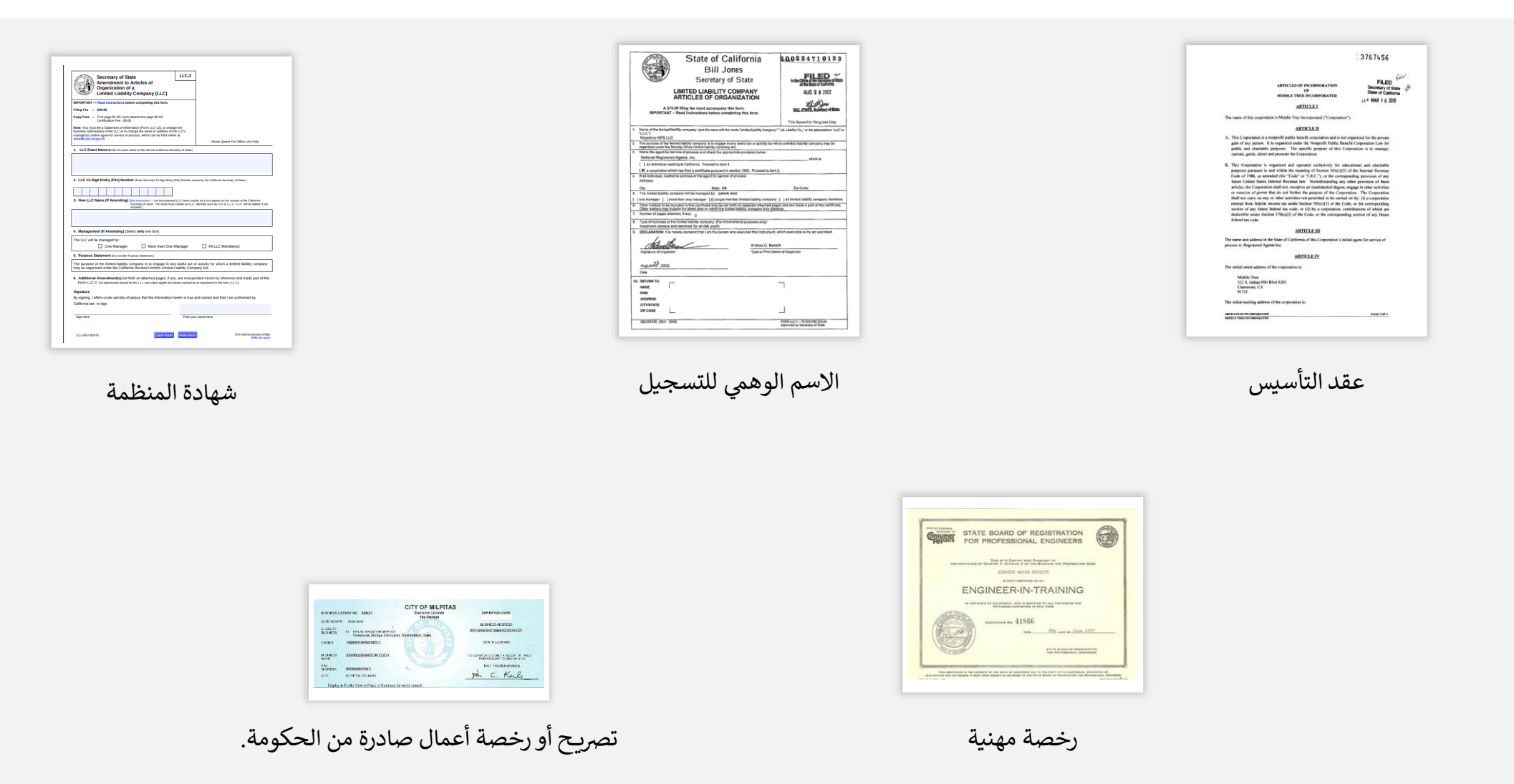

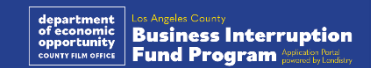

مثال: بطاقة هوية مزودة بصورة وصادرة عن جهة حكومية

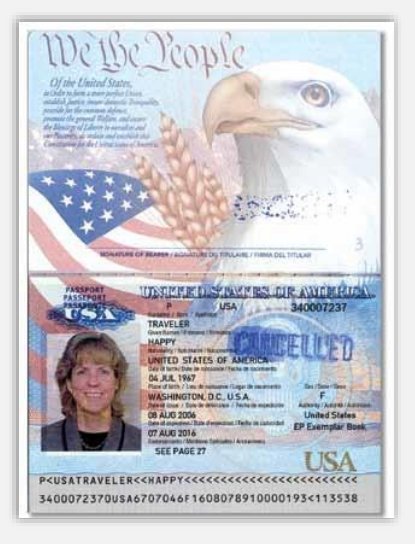

جواز سفر أمري

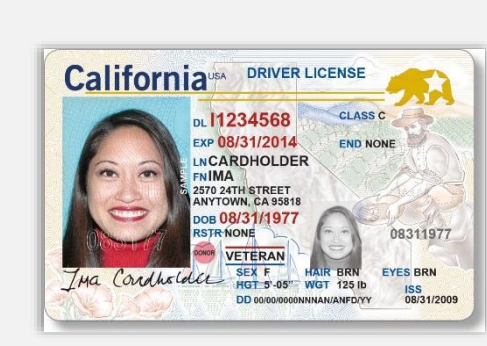

رخصة القيادة

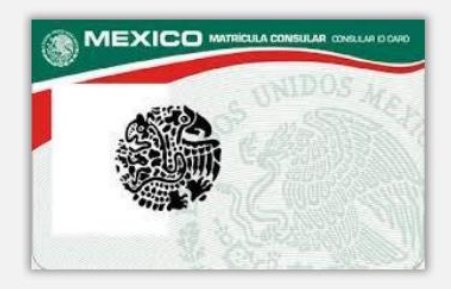

**Foreign Matricula Card** 

<span id="page-14-0"></span>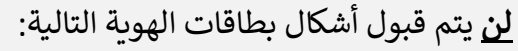

- بطاقات الهوية المنتهية الصالحية
	- تصاريح الحافلات
	- بطاقات الهوية المدرسية
	- بطاقات الهوية النقابية
		- الشارات الوظيفية
		- بطاقات المكتبة

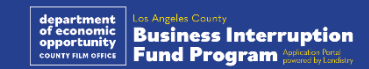

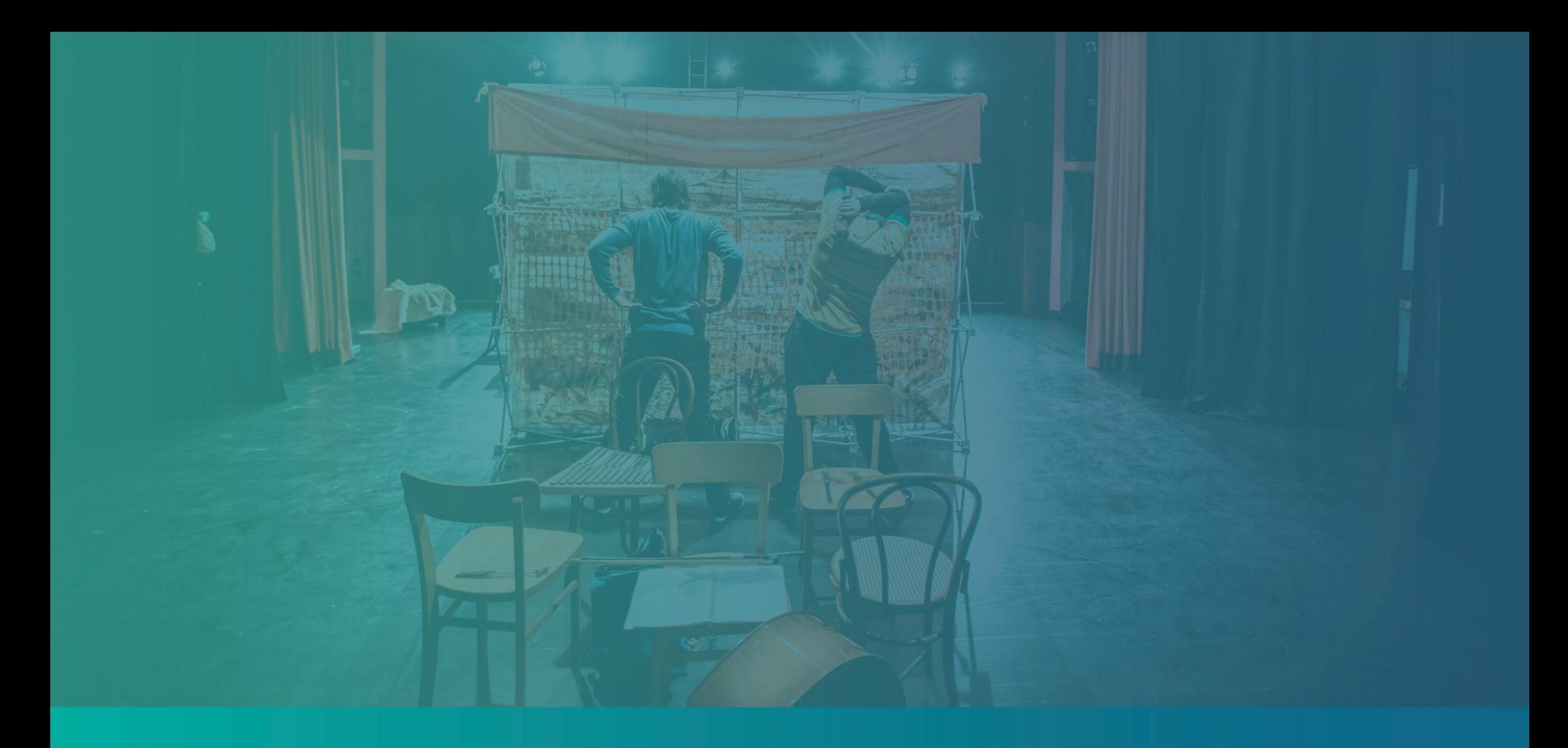

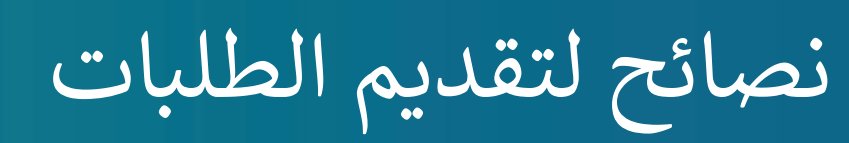

# النصيحة (1): استخدم عنوان بريد إلكتروني صالحًا

يرجى التأكد من أنك تستخدم عنوان بريد إلكتروني صالحًا وأنه مكتوب بشكل صحيح في الطلب. **ر ي ر** •

ي .<br>سيتم إرسال التحديثات والإرشادات الإضافية لطلبك إلى عنوان البريد الإلكتروني الذي تقدمه. لا يمكن التعرف على عناوين بريد إلكتروني معينة في نظام Lendistry وقد يتسبب ذلك في ي  $\overline{\phantom{a}}$ ֦֧֦֧֦֧֦֧֦֧֦֧֧֦֧֚֚֡֜֜֓֜֜ تأخيرات في التواصل فيما يتعلق بطلبك. ي ֦֧֦֧֦֧֦֧֦֧֦֧֦֧֧֦֧֜֜֓֓֜֜

إذاكنت قد استخدمت عنوان بريد إلكتروني غير صحيح أو غير صالح في طلبك، فيرجى الاتصال<br>كميان تصالح المنتخدمت **ر ر الفي <sup>ر</sup> بمركز االتصال لدينا عىل الرقم 984-1173 )888( <sup>ة</sup> من الساعة إل الجمعة ف ، من االثنرير ي ر صباح - 7:00 بتوقيت المحيط الهادئ، لتحديث معلوماتك ً 7:00 <sup>ا</sup> ً مساء .**

ا .<br>آ لا تقدم طلبًا جديدًا. قد يتم الكشف عن تقديم طلبات متعددة على أنه احتيال محتمل ويؤدي إلى تعطيل عملية مراجعة طلبك.

### عناوين البريد الإلكترو<mark>ني غير</mark> صالحة

لن تُقبَل عناوين البريد الإلكتروني التالية أو لن يتم التعرف عليها في نظامنا: ي i ي ا<br>•

> عناوين البريد الإلكتروني التي *تبدأ* بـ @<mark>info</mark> ي ي info@mycompany.com :مثال

ي عناوين البريد الإلكتروني *المنتهية* بـ contact.com@أو moreply.com@ mycompany@contact.com :مثال mycompany@noreply.com :مثال

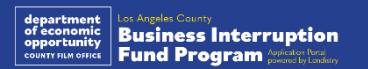

17

# النصيحة (2): قم بتجهيز مستنداتك بتنسيق PDF

**يجب تحميل جميع المستندات المطلوبة عىل البوابة بتنسيق PDF فقط**. يجب أن تكون المستندات واضحة وبمحاذاة مستقيمة وال تحتوي عىل خلفيات مزعجة عند تحميلها.

#### مالحظات مهمة بشأن تحميل المستندات:

- .1 يجب تقديم جميع المستندات بتنسيق PDF( يمكن تقديم بطاقة هوية حكومية بصيغة .)JPEG أو PDF
	- .2 يجب أن يكون حجم الملف أقل من 15 ميجابايت.
	- لا يمكن أن يحتوي اسم الملف على أي أحرف خاصة (!@%\$&%&\*()\_+).
		- ֧֖֧֦֧֚֝<u>֓</u> 4. إذا كان الملف الخاص بك محميًا بكلمة مرور، فستحتاج إلى إدخاله.

**ي ؟ أليس لديك ماسح ضون**  .<br>نوصي بتنزيل واستخدام تطبيق مسح مجاني على الهاتف المحمول. .<br>'

> **Genius Scan** انقرهنا للتنزيل | Apple | ممن السكني.<br>Android | <u>انقر هنا للتنزيل</u>

**Adobe Scan** انقرهنا للتنزيل | Apple | ممن السكني.<br>Android | <u>انقر هنا للتنزيل</u>

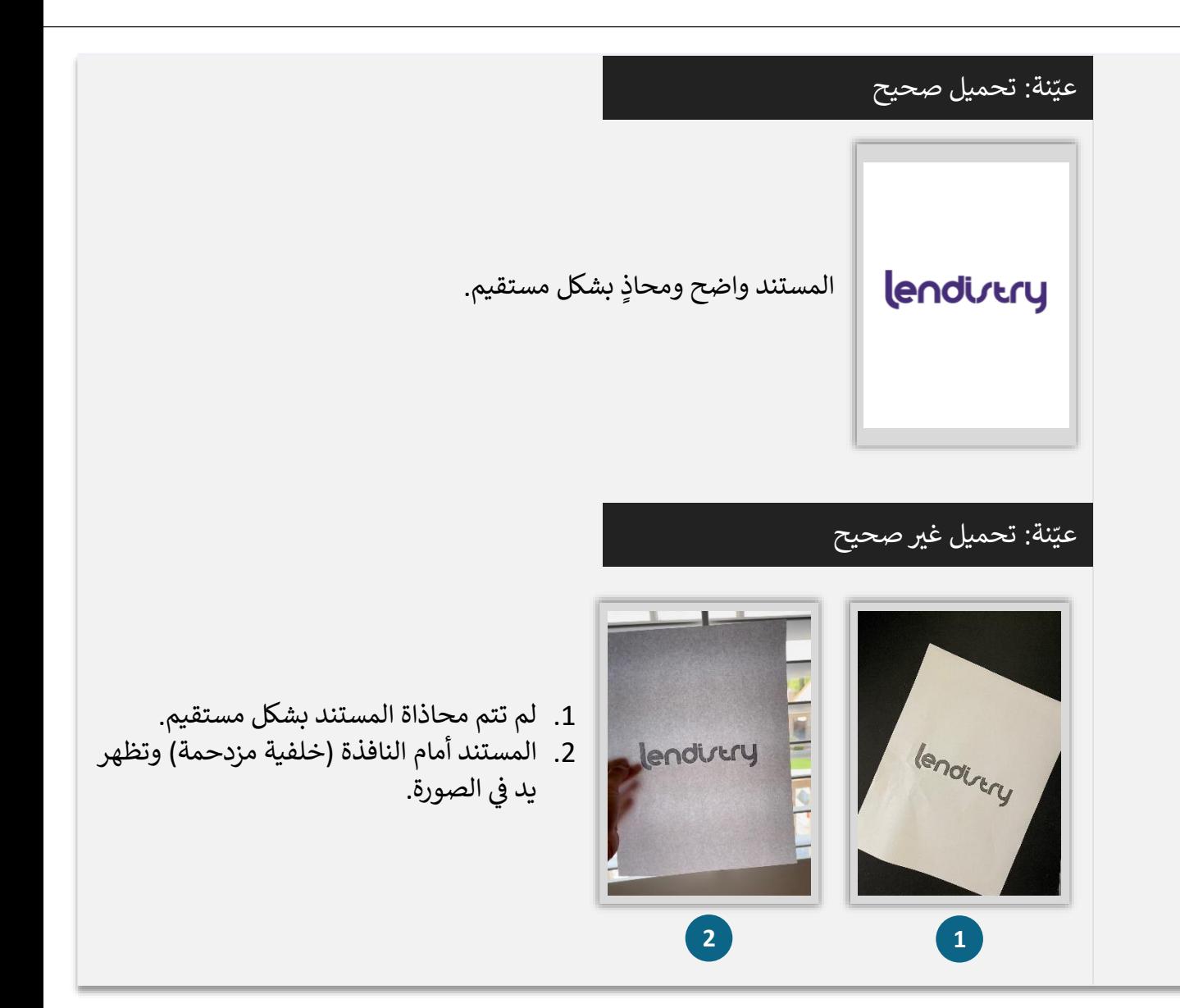

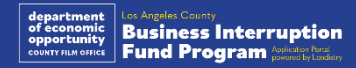

# النصيحة )3(: راجع أفضل الممارسات إلكمال Persona بشكل ناجح

#### **ما هو Persona؟**

Persona هي منصة طرف ثالث تستخدمها Lendistry في عملية منع الاحتيال والتخفيف منه.<br>-֦֧֦֧֦֧֦֧֦֧֦֧֦֧֦֧֚֚֡֜֜֓֡֜֓֡֜֜֜֜֜ ِّمنصة Persona تُمكن Lendistry من التحقق من هوية أي فرد والحماية من تزوير الهوية من خلال ۔<br>؛ المقارنة التلقائية للصورة الذاتية (صورة سيلفي) للفرد بصورة الهوية الخاصة به مع التحقق من ثلاث<br>نقاط حجّة قسمت قسمت التعليم في عام الف ي ֚֚֚֡ .<br>نقاط مركّبة بيومترية تسمح بالتعرف على الوجوه بدقة.

- يم الطلبات التحقق من هويتهم باستخدام طلب من مقد سي Persona عن طريق تحميل صورة ُ لبطاقة الهوية الحكومية السارية.
- ⊙ تتضمن أشكال بطاقة تعريف الهوية المزودة بصورة والصادرة عن جهة حكومية ما يلي:
	- o رخصة القيادة؛
	- يك o ؛ جواز سفر أمري
	- o بطاقة هوية خاصة بالوالية أو بطاقة Matricula.
- امقدمو الطلبات إىل التقاط صورة ذاتية ً ي سيحتاج أيض ) سيلق( باستخدام جهاز به كامرتا أمامية ֦֧֦֧֦֧֦֧֦֧֦֧֧֦֧֦֧֝֝֜֜֜֓֓֜֜֜֜֜ إلكمال التحقق من Persona.

#### أفضل الممارسات إلكمال Persona بشكل ناجح

- <span id="page-18-0"></span>֧֖֧֖֖֖֧֪֦֧֧֧֧֧֧֧֧֪֦֧֧֪֚֚֚֚֚֝֬֝֬֓֓֓֓֓֟֓֟֓֓֬֓֓֓֞֓֓֬֓֓֓֟֓֓֓֬֓֓֬֓֓֓֓֓֓֓֓֬֓֓֬֓֓֬֓֓֬֓֓֓֬֓֓֓֓֝֬֝֓֬ 1. استخدم جهازًا ذا كاميرا أمامية. إذا كنت تعمل على طلبك على جهاز كمبيوتر محمول أو كمبيوتر لا يحتوي على كاميرا، فسيتم منحك خيار إكمال Persona باستخدام جهاز محمول في أي وقت ֦֧֦֧֦֧֦֧֦֧֦֧֧֦֧֚֚֡֜֜֓֜֜֜ ُ عن طريق النقر عىل "متابعة عىل جهاز آخر" ومسح رمز االستجابة الشيعة الذي ي م لك أو َّ قد ي ى حرين مسترد بن .<br>طلب رابط عبر الرسائل النصية القصيرة (SMS) أو البريد الإلكتروني.
- .<br>• بمجرد إكمال Persona على جهازك المحمول، ستتم إعادة توجيهك تلقائيًا إلى طلبك عىل جهاز الكمبيوتر المحمول أو الكمبيوتر الخاص بك.
- 2. التقط صورة لبطاقة معرف الهوية الصادرة من الحكومة من الأمام والخلف *قبل* بدء Persona متعت حرورة عبد - معرك مهود مستخدمه لالتقاط صورة ذاتية (سيلفي) لتكون فعالاً.<br>واحفظها على الجهاز الذي ستستخدمه لالتقاط صورة ذاتية (سيلفي) لتكون فعالاً. l,
	- ضع بطاقة معرف الهوية الصادرة من الحكومة عىل سطح أبيض سادة واستخدم إضاءة كافية.
		- لا تستخدم فلاش الكاميرا حيث قد يتسبب في زيادة لمعان الصورة. ي ֦֧֦֧֦֧֦֧֦֧֦֧֧֦֧֚֚֡֜֜֓֜֜֜
	- 3. عند التقاط صورة ذاتية (سيلفي)، استخدم إضاءة مناسبة ووجهها نحو وجهك مع تجنب ֡֬֓֓֓֓֓֓֓֓֡֓ مصادر الضوء اللامع التي تصدر من خلفك. ي
		- قف أمام حائط أو باب سادة وتجنب الخلفيات ذات األلوان المتداخلة.
			- لا تستخدم فلاش الكاميرا حيث قد يتسبب في زيادة لمعان الصورة. ي

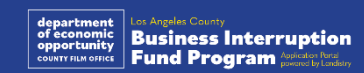

# كيفية إكمال Persona

#### الخطوة 1

انقر عىل "**Verifying Begin( ابدأ التحقق(**،" ثم حدد نوع معرف الهوية الصادر من الحكومة، والذي ستستخدمه للتحقق من هويتك.

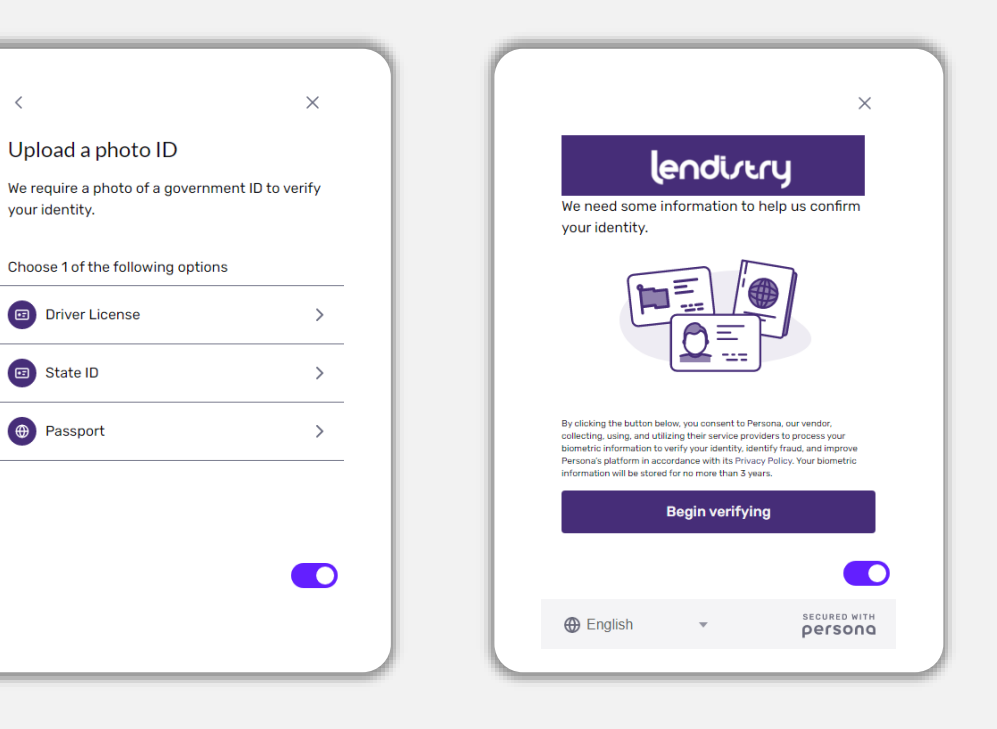

#### الخطوة 2

حمِّل أو التقط صورة للجانب ا**لأمامي** من معرف الهوية الخاص بك. حدد "Use this File" (استخدم<br>من مقام المناخذ هذا الملف) للاستمرار. راجع <u>[الصفحة 19](#page-18-0)</u> للاطلاع على أفضل الممارسات الخاصة بكيفية إكمال هذه الخطوة.

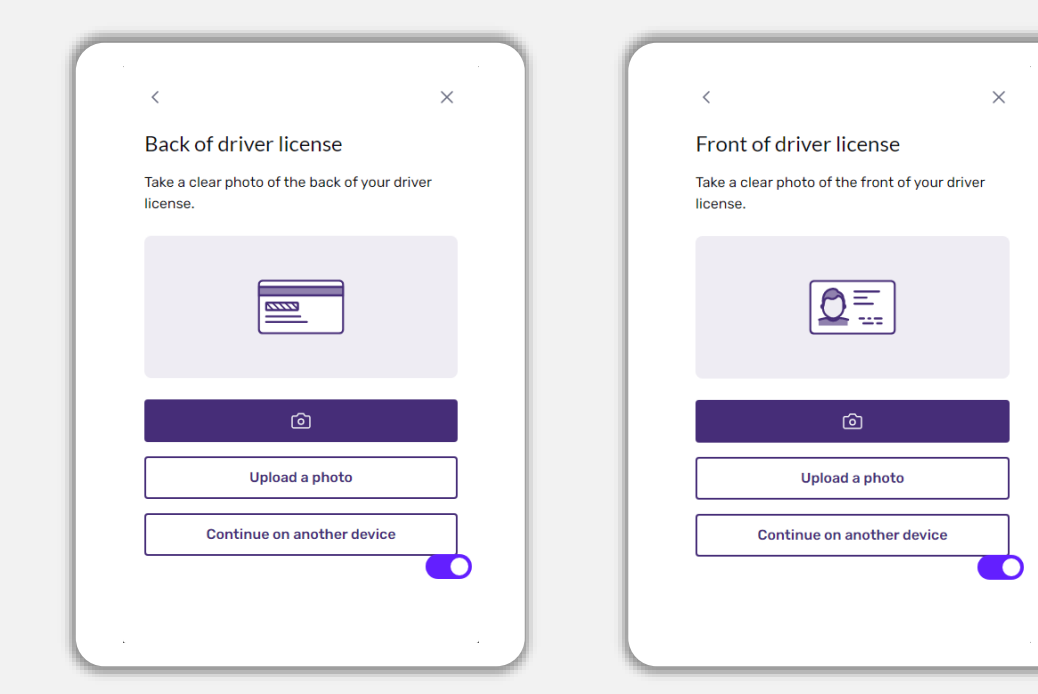

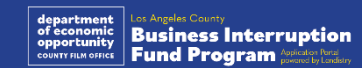

vour identity.

回 State ID

# كيفية إكمال Persona

#### الخطوة 3

حمِّل أو التقط صورة للجانب <mark>الخلفي</mark> من معرف الهوية الخاص بك. حدد "Use this File" (استخدام جهاز به <mark>كاميرا أمامية</mark>، اتبع المطالبة التي تظهر على الشاشة لالتقاط صورة ذاتية (سيلفي)<br>. **ر** هذا الملف) للاستمرار. راجع <u>الصفحة 19</u> للاطلاع على أفضل الممارسات الخاصة بكيفية إكمال هذه الخطوة.

#### الخطوة 4

 ي ي ֦֧֦֧֦֧֦֧֦֧֦֧֦֧֧֦֧֧֦֧֝֜֜֓֓֜֜֜֓֜  $\ddot{\phantom{0}}$ بالنظر للأمام، ثم إلى اليسار واليمين. راجع <u>الصفحة 19</u> للاطلاع على أفضل الممارسات الخاصة بكيفية إكمال هذه الخطوة. بمجرد إكمالها، حدد "Done( "تم( وستتم إعادة توجيهك إىل التطبيق.

Thanks for verifying your identity.

**Done** 

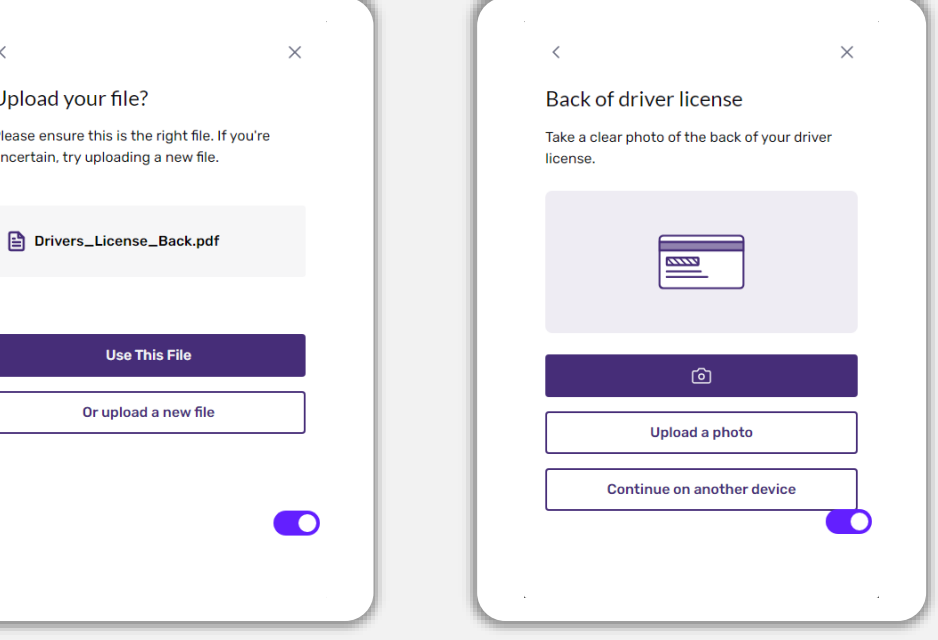

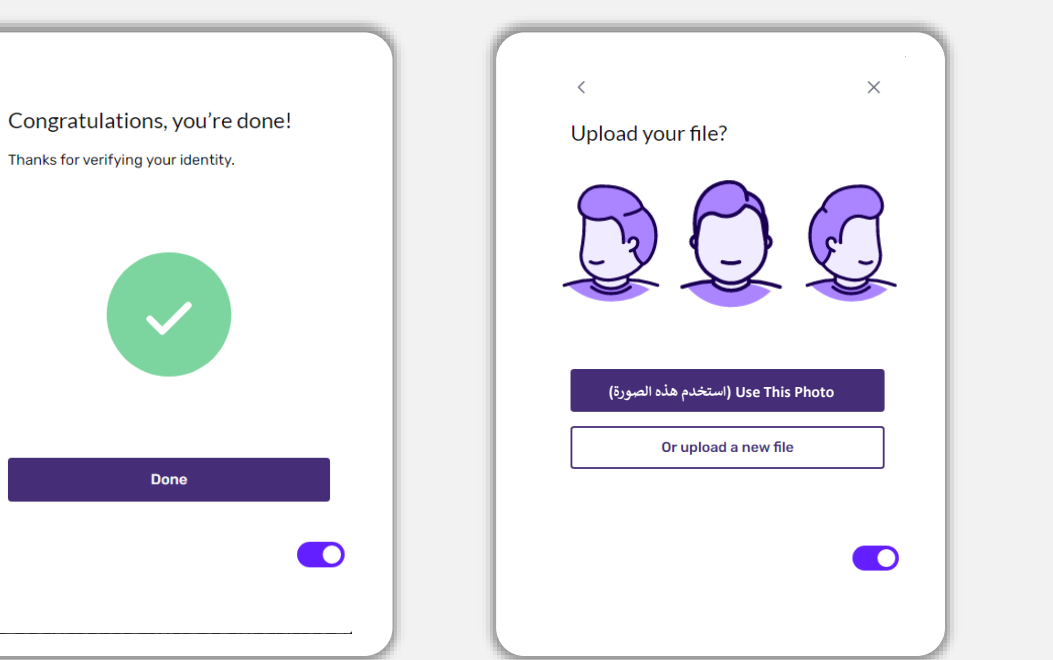

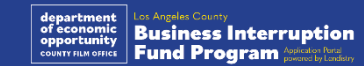

 $\langle$ 

Upload your file?

Please ensure this is the ric uncertain, try uploading a

**Use This** 

# النصيحة )4(: استخدم Chrome Google

للحصول على أفضل تجربة للمستخدم، يُرجى استخدام Google Chrome طوال عملية تقديم ُ الطلبات بأكملها.

ي ֦֧֦֧֦֧֦֧֦֧֦֧֧֦֧֚֚֡֜֜֓֜֜ إن بعض متصفحات الويب الأخرى قد لا تدعم واجهتنا، وقد تتسبب في حدوث أخطاء في طلبك. ֦֧֦֧֦֧֦֧֦֧֦֧֦֧֧֦֧֜֜֓֓֜֜

> ֧<u>֓</u>֖֚֓ إذا لم يكن لديك متصفح Chrome Google امن يله مجان عىل جهازك، فيمكنك تت .<br>י .<https://www.google.com/chrome/>

> > قبل بدء عملية تقديم الطلب، يُرجى القيام بما يلي على Google Chrome:<br>-ُ

- **.1 امسح ذاكرة التخزين المؤقت**
- **ي .2 استخدم وضع التصفح المتخف <sup>ر</sup>**
- **ِّ.3 ل حاجب النوافذ المنبثقة عط**

#### امسح ذاكرة التخزين المؤقت

تم تخزينهامن موقع أو تطبيق مستخدم رتيه المعلومات ال ا ً البيانات المخزنة مؤقت ستخدم ا، وت ي ُ ً مسبق ..<br>بشكل أساسي لجعل عملية التصفح أسرع من خلال الملء التلقائي لمعلوماتك. ومع ذلك، قد تشتمل ي بستن ستقريب عن عليه المستني المعلومات قديمة مثل كلمات المرور القديمة أو المعلومات التي<br>البيانات المخزنة مؤقتًا أيضًا على معلومات قديمة مثل كلمات المرور القديمة أو المعلومات التي ي ا بشكل غير صحيح ์<br>: أدخلتها مسبقًا بشكل غير صحيح. وهذا قد يؤدي إلى حدوث أخطاء في طلبك وقد يؤدي إلى تصنيفه ي ֦֧֦֧֦֧֦֧֦֧֦֧֦֧֧֦֧֜֜֓֓֜֜ باعتباره عملية احتيال محتملة.

#### ي استخدم وضع التصفح المتخق

يسمح لك وضع التصفح المتخفى بإدخال المعلومات بشكل سري ويمنع تذكر بياناتك أو تخزينها ي ֦֧֦֧֦֧֦֧֦֧֦֧֧֦֧֧֦֧֪֪֪֦֚֚֚֚֡֜֜֓֜֜֜֓֜֜֜֞֓֡֡ مؤقتًا. ِ<br>:•

#### عطِّل حاجب النوافذ المنبثقة

تشتمل عملية تقديم الطلبات لدينا عىل العديد من الرسائل المنبثقة المستخدمة للتأكد من صحة المعلومات التي تقدمها. يجب عليك تعطيل حاجب النوافذ المنبثقة على Google Chrome لرؤية ي هذه الرسائل.

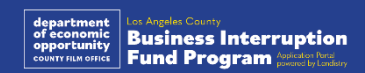

كيفية مسح ذاكرة التخزين المؤقت

#### الخطوة 1

افتح نافذة Google Chrome جديدة، واضغط فوق النقاط الثلاث في الزاوية اليمني العلوية، ثم ي ֦֧֦֧֦֧֦֧֦֧֦֧֧֦֧֚֚֡֜֜֜֓֜֜ انتقل إىل "**Settings(** "**اإلعدادات(**.

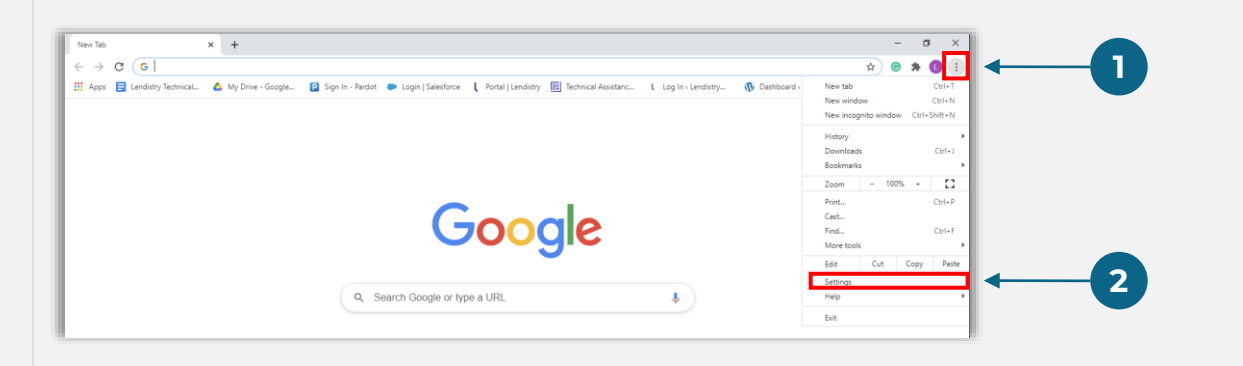

#### الخطوة 2

انتقل إىل "**Security and Privacy(** "**الخصوصية واألمان(**، ثم حدد "**Data Browsing Clear " )محو بيانات التصفح(**.

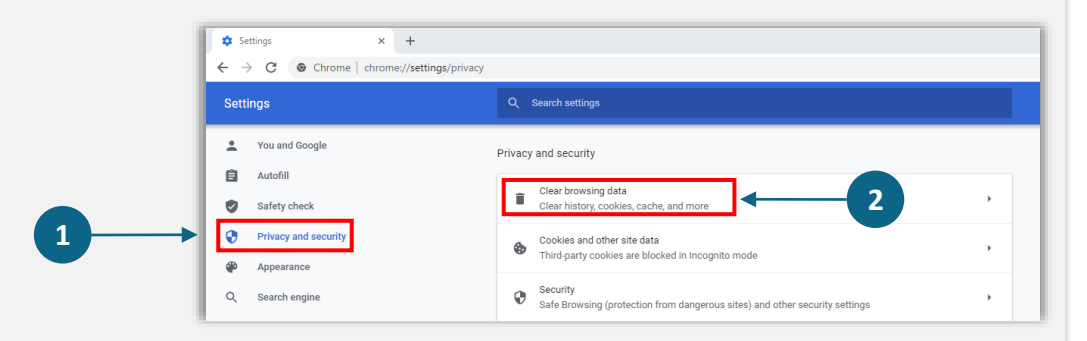

#### الخطوة 3

#### حدد "**Data Clear(** "**محو البيانات(**.

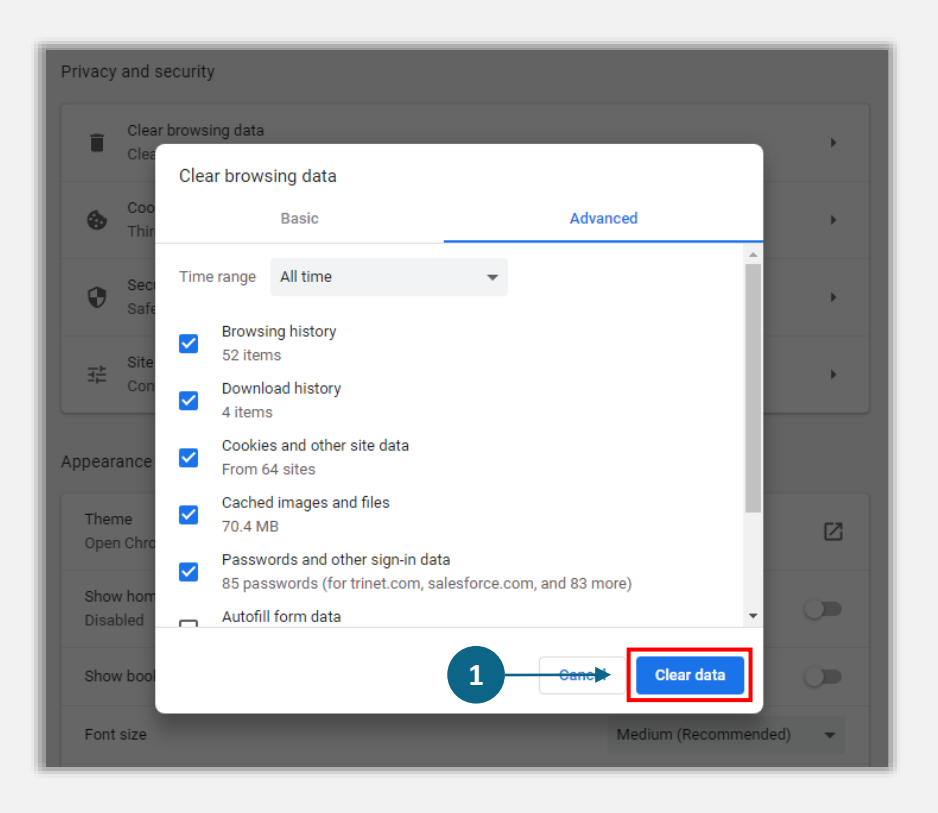

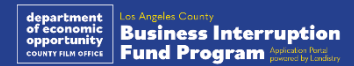

ي كيفية استخدام وضع التصفح المتخق

#### الخطوة 1

انقر على النقاط الثلاث بالزاوية اليمني العلوية من متصفح الويب، ثم حدد **(** "**New incognito window" ي نافذة جديدة للتصفح المتخف(**. **ر**

#### الخطوة 2

سيفتح المتصفح نافذة Google Chrome جديدة. استخدم وضع التصفح المتخفي طوال عملية تقديم الطلب.

 $\frac{1}{\sigma_0}$ 

You've gone Incognito

Block third-party cookies<br>When on, sites can't use cookies that track you across the web. Features on some and all the state of the stat<br>sites may break.

Your activity might still be visible to

· Websites you visit · Your employer or school - Vour internet earning newid-

ow you can browse privately, and other people who use this device won't see your activity

Your browsing history<br>Cookies and site data

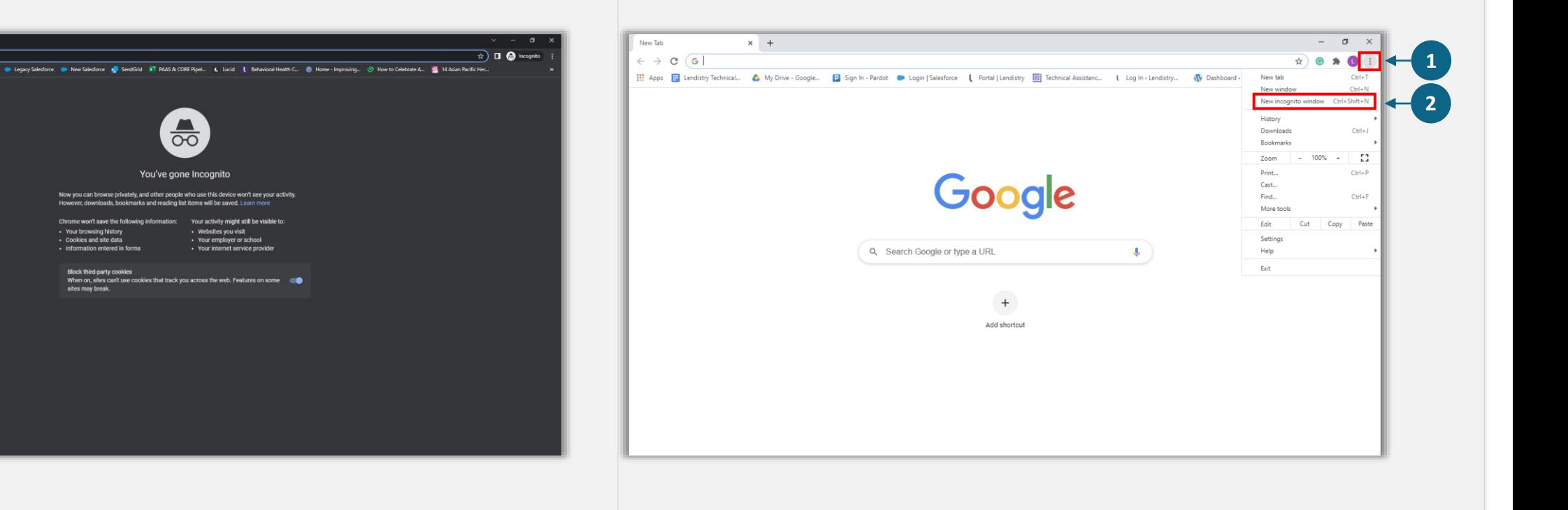

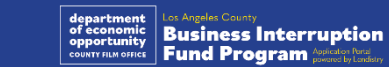

 $c$  (e)

#### الخطوة 1

افتح نافذة Google Chrome جديدة، واضغط فوق النقاط الثلاث في الزاوية اليمني العلوية، ثم ي ֦֧֦֧֦֧֦֧֦֧֦֧֧֦֧֚֚֡֜֜֜֓֜֜ انتقل إىل "**Settings(** "**اإلعدادات(**.

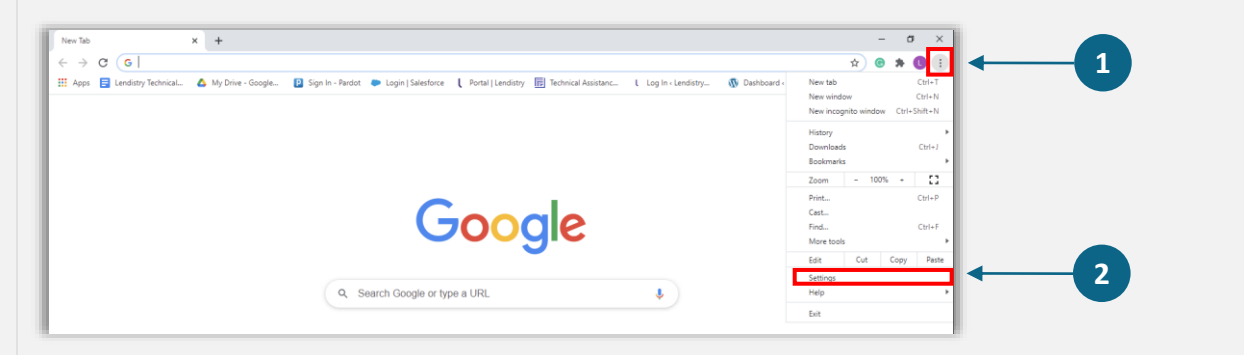

#### الخطوة 2

انتقل إىل **"Security and Privacy(** "**الخصوصية واألمان(**، ثم حدد "**Settings Site**" **)إعدادات الموقع(**.

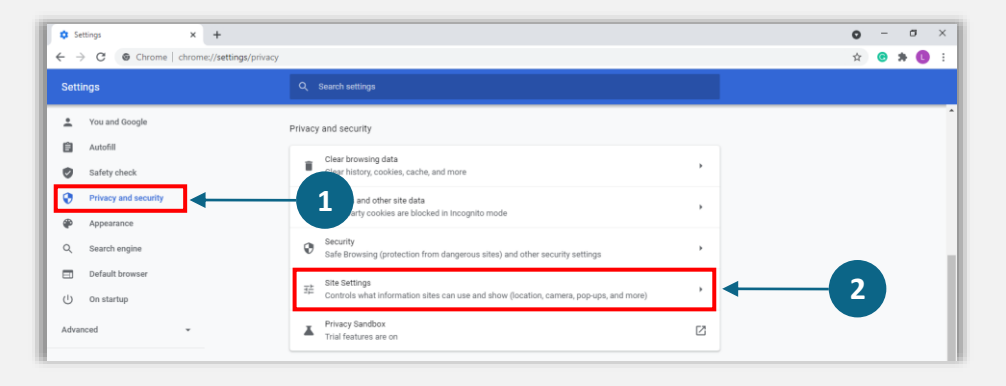

#### الخطوة 3

انقر عىل الزر حرت حدد "**Redirects and up-Pop(** "**النوافذ المنبثقة وإعادة التوجيه)**. يتحول إىل اللون األزرق وستتغرتالحالة من "**Blocked(** "**حظر(** إىل "**Allowed(** "**السماح(**.

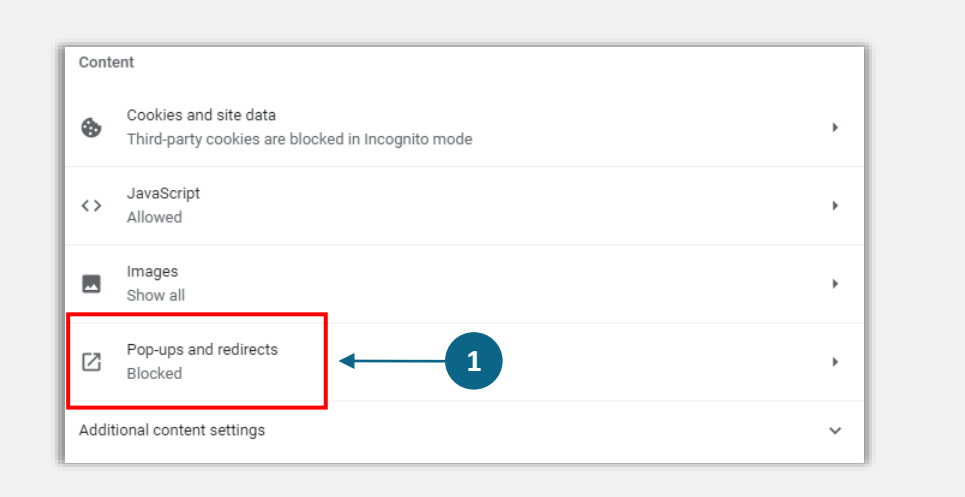

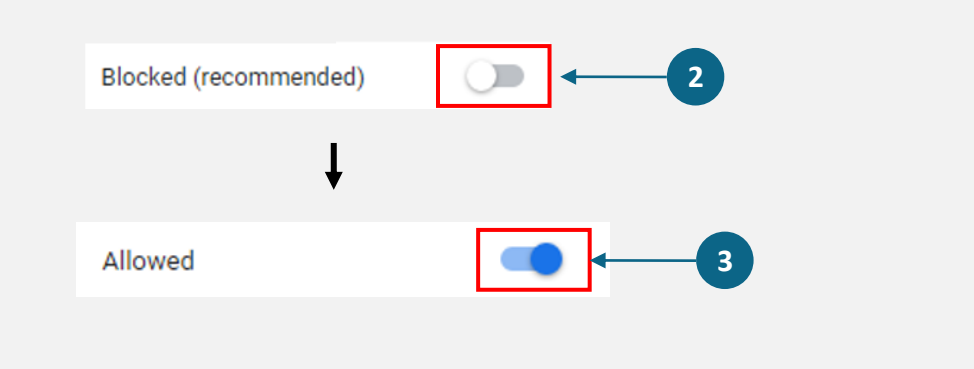

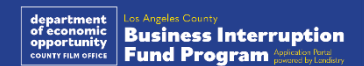

# CLOSED SET **ABSOLUTELY** NO ADMITTANCE **WITHOUT PERMISSION** OF PRODUCER

عملية التقدم بالطلب

# أماكن تقديم الطلب

يمكنك بدء طلب التقدم عن طريق زيارة موقع البرنامج على /https://grants.lacounty.gov. لبدء تقديم طلب جديد، حدد "Apply" (التقدم بطلب) من القائمة. ستتم إعادة توجيهك إلى بوابة طلبات التقدم الخاصة ب Lendistry. سيمكنك الوصول إلى طلبك وإدارته في أي وقت بالنقر على "Lendistry's Portal" ي .<br>. )بوابة Lendistry).

يحتوي موقع البرنامج أيضًا على موارد مختلفة للمساعدة في إرشادك خلال عملية تقديم الطلب ي ֦֧֦֧֦֧֦֧֦֧֦֧֦֧֧֦֧֜֜֓֓֜֜ بأكملها. تشتمل الموارد عىل:

- إرشادات للرتنامج
- ندوات الإنترنت المُسجَّلة ؙ<br>؞
	- دليل الرتنامج والتقديم
- يت ...<br>• تنزيل إقرارات مقدم الطلب ֦֧֧֦֧֢֦֧֦֧֝֝֜֜֜֜
- رقم مركز تجارب العمالء وساعات عمله
	- الأسئلة الشائعة
	- نصائح لتقديم الطلبات

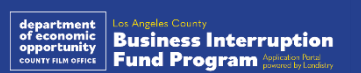

# بوابة Lendistry

- .1 لبدء طلب التقدم، ستحتاج إىل "Account New a Create( إنشاء حساب جديد(".
- 2. سجِّل عنوان البريد الإلكتروني الأساسي الذي يستخدمه مالك الجهة التي تتقدم بطلب لها. وهو ي . تصبحت .<br>ما ستتلقى عليه معلومات وتحديثات مهمة فيما يتعلق بطلبك.
	- 3. يتطلب تسجيل الدخول إلى بوابة Lendistry مصادقة متعددة العوامل. في كل مرة تقوم فيها ֦֧֦֧֦֧֦֧֦֧֦֧֧֦֧֚֚֡֜֜֓֜֜ بتسجيل الدخول، سيتم إرسال رمز تأكيد إىل رقم الهاتف المحمول الذي قمت بتسجيله. ستحتاج إىل إدخال هذا الرمز للوصول إىل الحساب الخاص بك عىل البوابة.
		- 4. يمكنك الوصول إلى طلبك في أي وقت بالنقر فوق "Sign into Existing Account"  $\overline{\phantom{a}}$ .<br>(تسجيل الدخول إلى حساب موجود). بمجرد تسجيل الدخول، سترى حالة طلبك.

إذا كنت بحاجة إلى مساعدة في إنشاء حساب على البوابة أو في وصولك إليه، فيرجى التواصل مع مركز ֦֧֦֧֦֧֦֧֦֧֪֦֧֚֚֡֜֜֜֓֡֜֝֜֓֡֡֜֝֜֜֝ ي ֦֧֦֧֦֧֦֧֦֧֦֧֧֦֧֦֧֚֚֡֜֜֜֓֜֜֜֜֜֜֞֓֡֜ تجارب العملاء المخصص لدى Lendistry على الرقم 1173-884-888-11، من الاثنين إلى الجمعة )من الساعة 07:00 ا ً صباح - 7:00 بتوقيت المحيط الهادئ الصيق ا مساء (. ي

<span id="page-27-0"></span>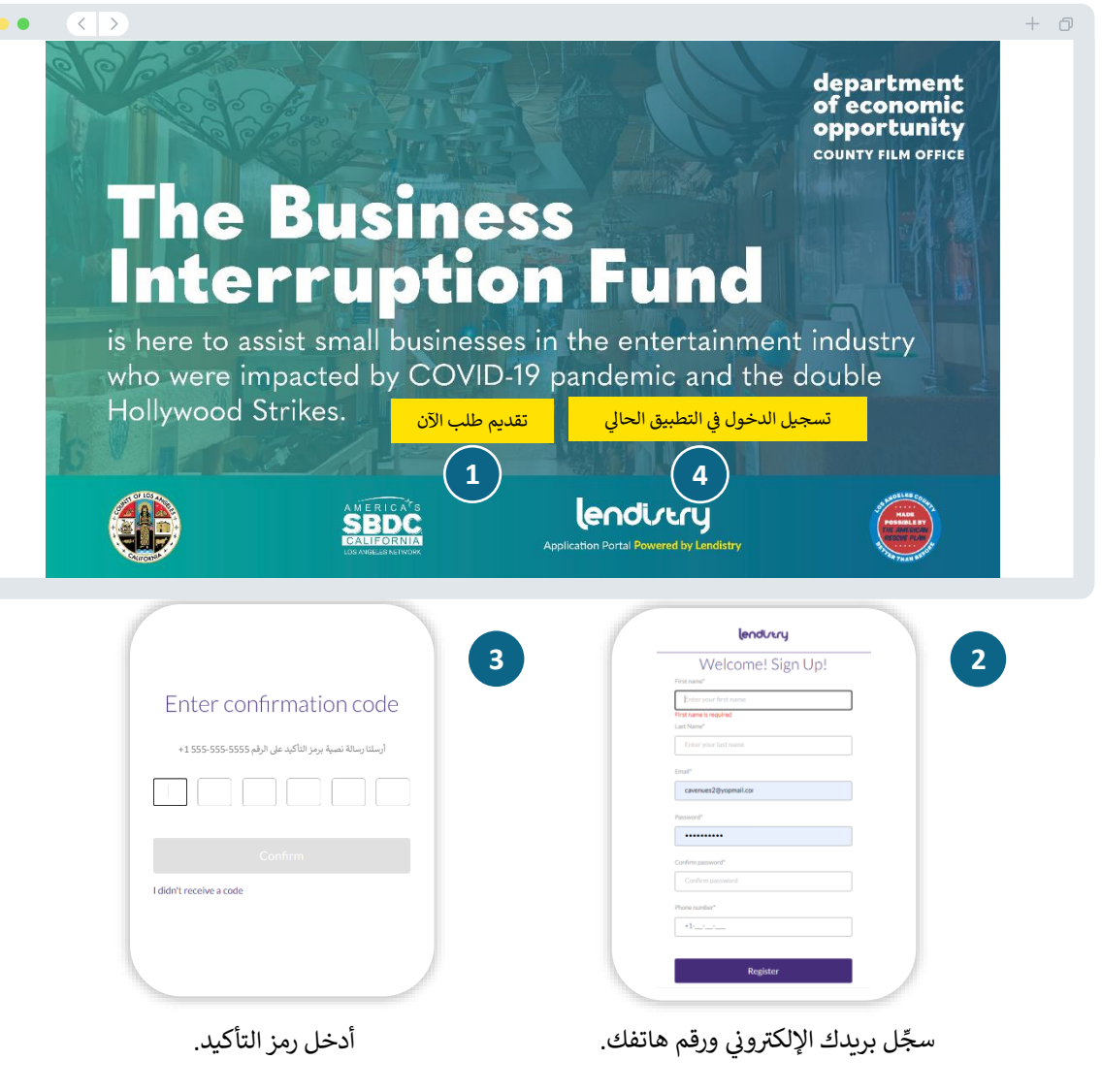

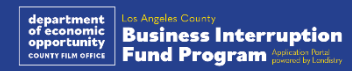

28

### : تفاصيل المالك القسم 1

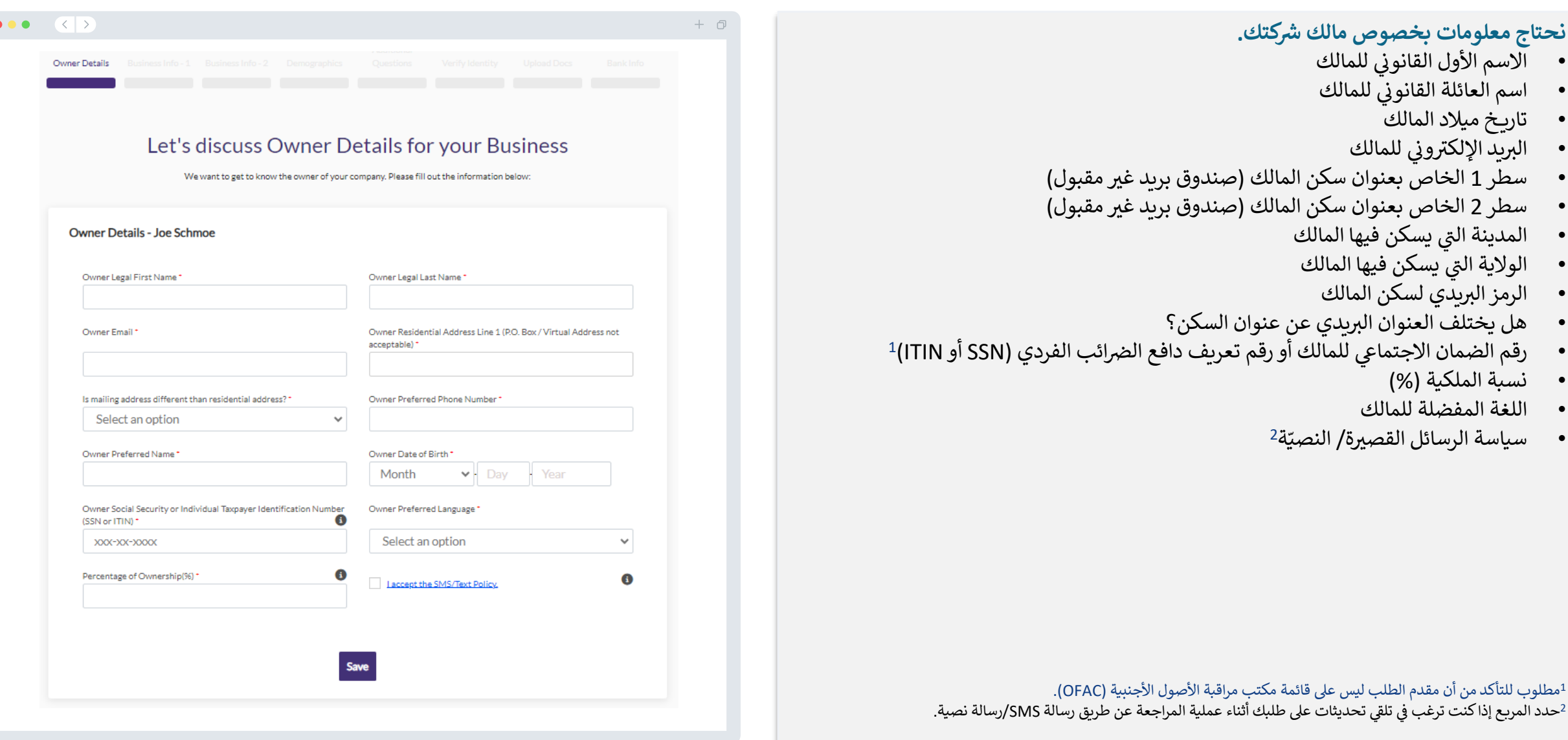

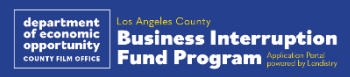

# القسم 2: معلومات المشروع 1

**أ**

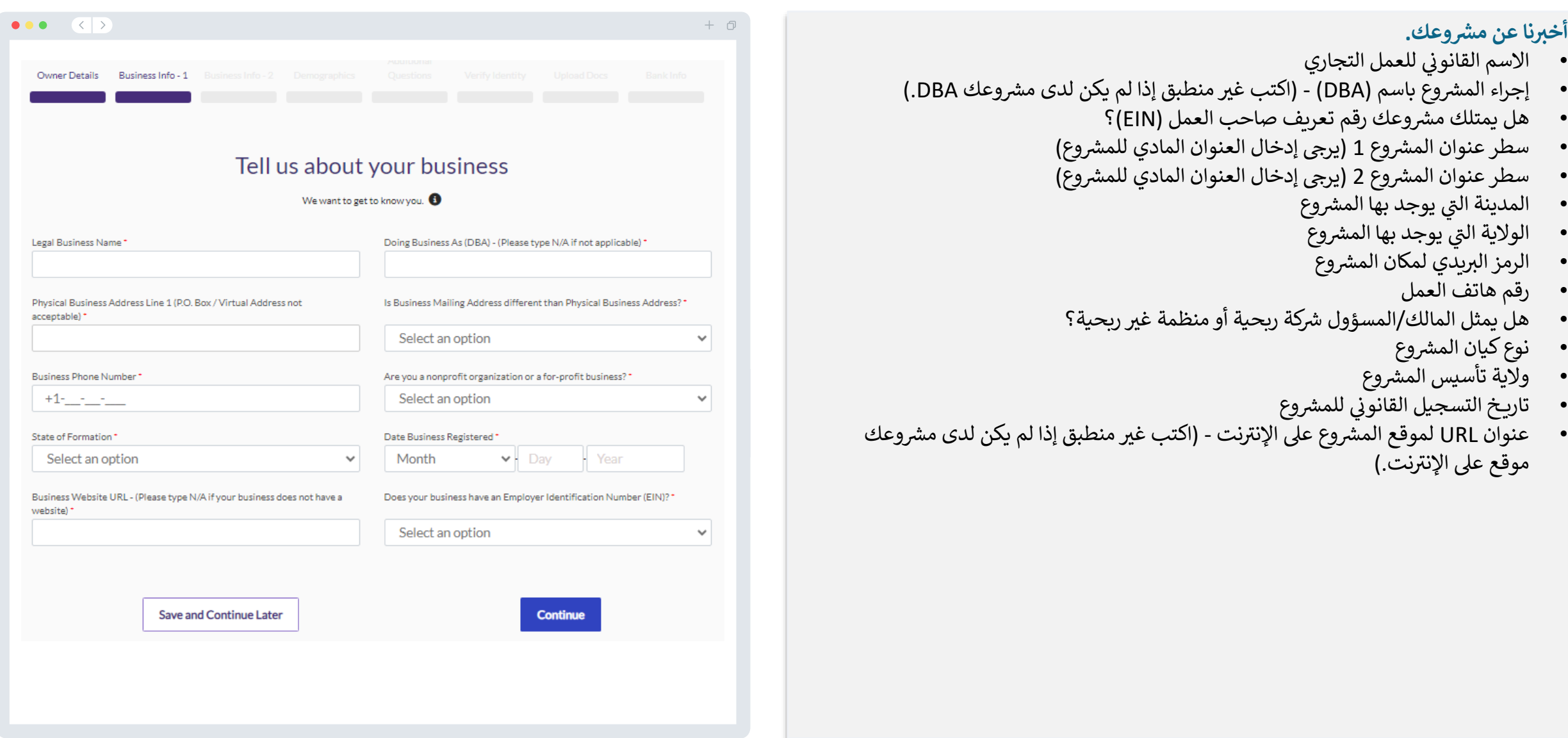

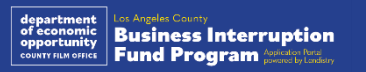

# القسم 3: معلومات المشروع 2

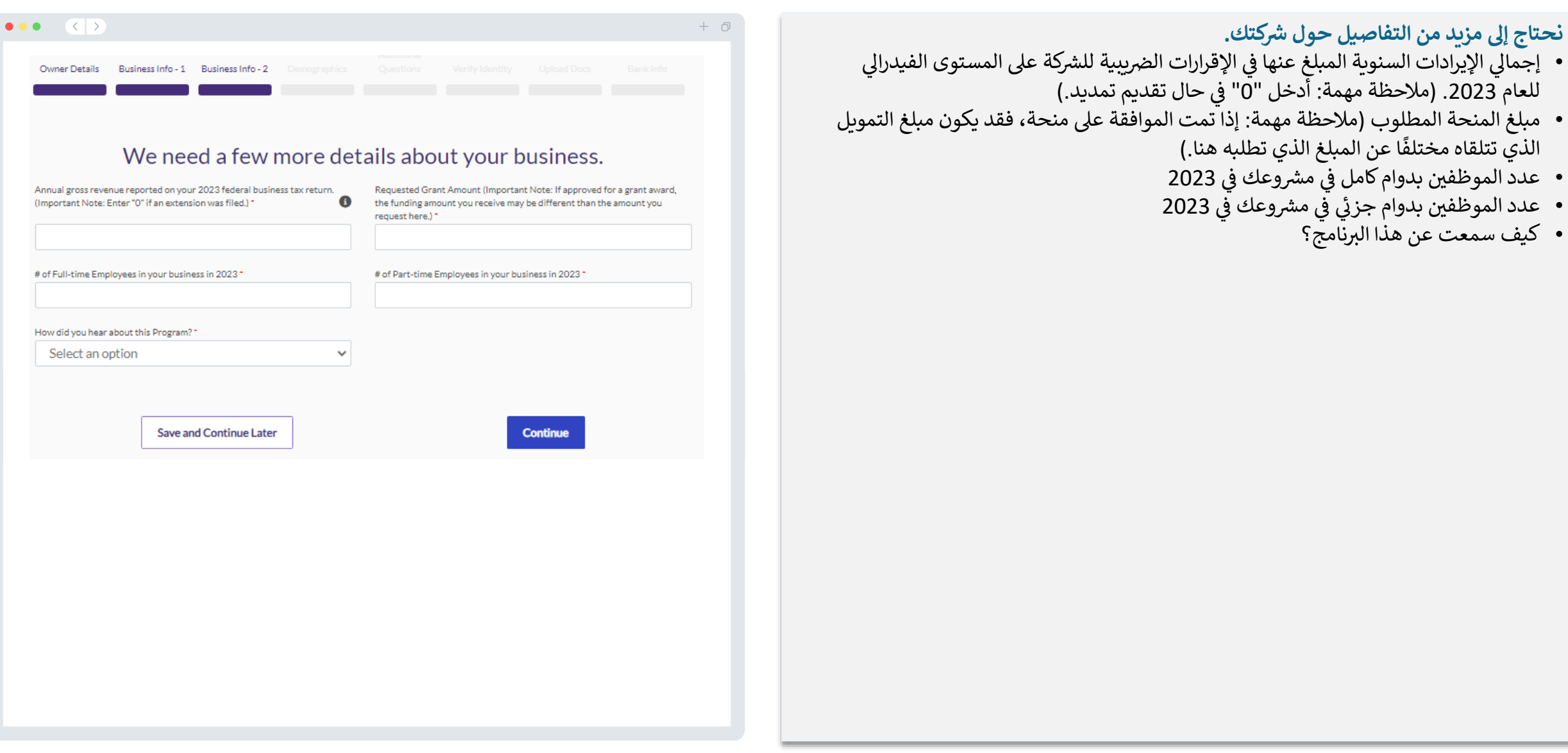

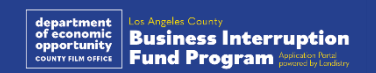

# القسم 4: البيانات الديموغرافية

#### **رشكتك نحتاج إل المزيد حول .**

لن تؤثر المعلومات المقدمة في هذه الصفحة على أهليتك. فهي مخصصة لأغراض الإبلاغ فقط.<br>. i

- ما قاعدة عمالئك؟
- رمز نظام تصنيف الصناعة في أمريكا الشمالية North American Industry Classification) ي ֦֧֦֧֦֧֦֧֦֧֦֧֦֧֧֦֧֜֜֓֓֜֜ (NAICS ,System - [البحث عن رموز NAICS](https://www.naics.com/search-naics-codes-by-industry/) بحسب الصناعة | اتحاد NAICS
	- مملوكة للنساء؟
	- مملوِكة للمحاربين القدامي؟
		- مملوكة لذوي اإلعاقة؟
		- مملوكة لمجتمع الميم؟
	- الأصل العرقي لمقدم الطلب ي
	- الأصل الإثني لمقدم الطلب ي
		- اللغة المفضلة

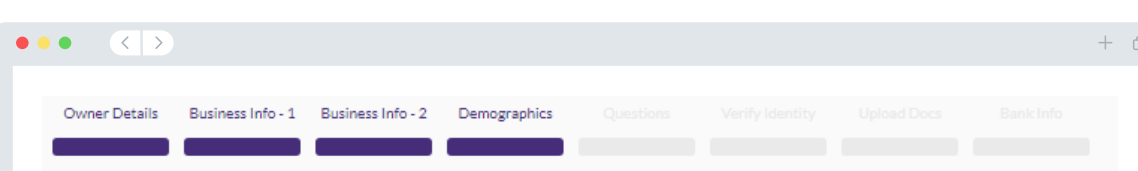

#### We want to learn more about your business

Your responses on this page will not affect the scoring of your application. These data points are collected for reporting purposes only.

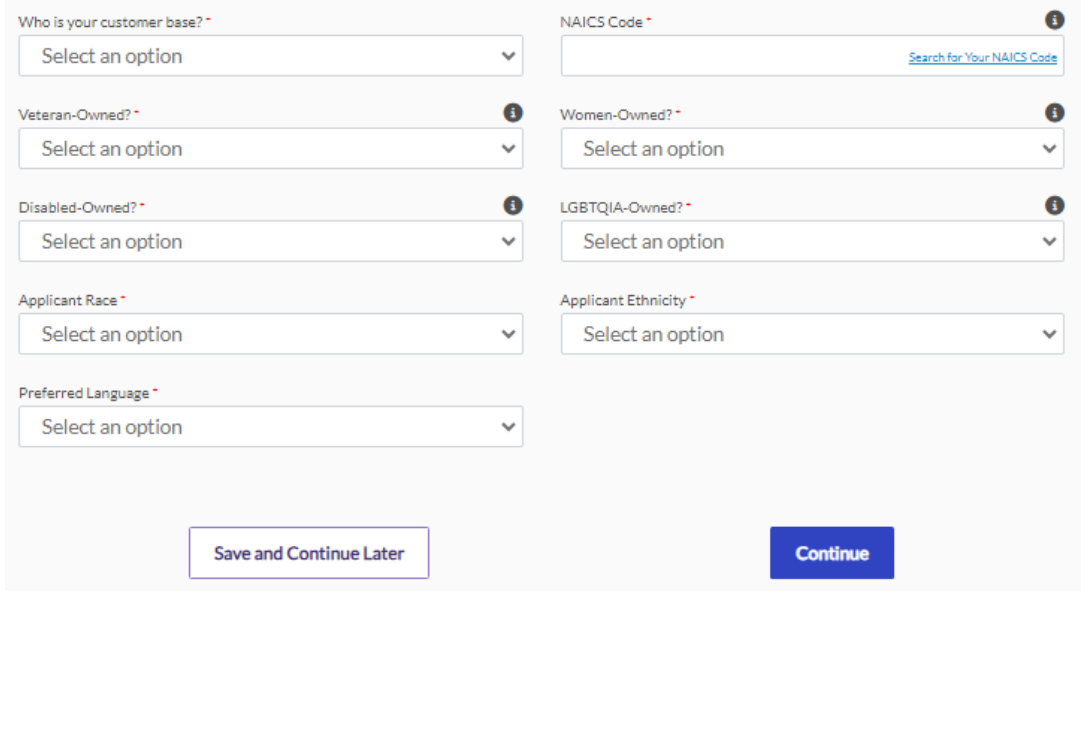

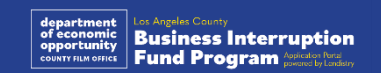

# : أسئلة إضافية القسم 5

#### لدينا بضعة أسئلة أخرى للمساعدة فى تحديد أهليتك. **أ ري أ أ**

- هل تتوافق شركتك بشكل كبير مع الّقوانين، واللوائح، والمتطلبات المُطبَّقة على المستوى رالي، ومستوى الولاية والمستوى المحلي؟
- الفيدرالي، ومستوى الولاية والمستوى المحلي؟<br>• هل عانت شركتك من انخفاض في الإيرادات بنسبة 70% أو أكثر بسبب جائحة فيروس كورونا أ أ حتى الآن، بالإضافة إلى إضرابات هوليوود المزدوجة (قال: 1991)<br>(COVID-19) في الفترة من 1 مارس 2020 حتى الآن، بالإضافة إلى إضرابات هوليوود المزدوجة إ إ , و2023 من سبب رسم 2023.<br>لعام 2023 في الفترة بين 1 مايو 2023 حتى 30 نوفمبر 2023؟
	- هل ٰيأتي ما لا يقل عن 70% من الإيرادات من قطاع صناعة الترفيه؟ ري
	- هل تكبّدت شركتك خسارة أكبر من مبلغ المنحة المطلوب أو تساويه؟ أ أ
	- هل تم تسجيل شركتك لممارسة العمل التجاري قبل 30 ديسمبر 2021؟
- .<br>• هل كان لشركتك موقع مادي داخل مقاطعة لوس أنجلوس اعتبارًا من مايو 2023 وهل تقع ماديًا ن مع مسروسة من العالمية<br>داخلٍ مقاطعة لوس أنجلوس في الوقت الحالي؟ أ
	- هل أنت مالك أغلبية حصص الشركة الذي لا يقل عمره عن 18 عامًا اعتبارًا من تاريخ تقديم أ أ الطلب؟
		- هل تعد إقراراتك الضريبية؟ (لن يؤثر هذا السؤال على تقييم طلبك.) إ

![](_page_32_Picture_546.jpeg)

#### We have a few more questions to help determine your eligibility

#### We want to get to know you.

![](_page_32_Picture_547.jpeg)

![](_page_32_Picture_14.jpeg)

# القسم 6: التحقق من الهوية

#### **التحقق من الهوية**

ي هذا القسم، ستحتاج إىل التحقق من هويتك باستخدام ف Persona عن طريق تحميل صورة لبطاقة ֦֧֦֧֦֧֦֧֦֧֦֧֧֦֧֧֦֧֚֚֚֚֡֜֜֓֜֜֓ هويتك الحكومية السارية. تتضمن أشكال بطاقة تعريف الهوية الصادرة عن جهة حكومية ما يلي:<br>.

- رخصة القيادة
- بطاقة هوية خاصة بالوالية أو بطاقة Matricula لألجانب
	- جواز السفر الأمريكي أو جواز سفر أجنبي

ا إىل التقاط صورة ذاتية ً ي ستحتاج أيض ) رشائح [21-19](#page-18-0) سيلق( باستخدام جهاز به كامرتا أمامية. راجع ال ֦֧֦֧֦֧֦֧֦֧֦֧֧֦֧֧֦֧֪֪֪֦֚֚֚֚֡֜֜֓֜֜֜֓֜֜֜֞֓֡֡ لالطالع عىل أفضل ممارسات إكمال Persona.

#### **يه ما Persona؟**

Persona هي منصة طرف ثالث تستخدمها Lendistry في عملية منع الاحتيال والتخفيف منه.<br>-֦֧֦֧֦֧֦֧֦֧֦֧֦֧֦֧֚֚֡֜֜֓֡֜֓֡֜֜֜֜֜ ِّمنصة Persona تُمكّن Lendistry من التحقق من هوية أي فرد والحماية من تزوير الهوية من خلال ۔<br>؛ المقارنة التلقائية للصورة الذاتية (صورة سيلفي) للفرد بصورة الهوية الخاصة به مع التحقق من ثلاث<br>نقاط حجّة قسمت قسمت التعليم في عام الف ي ֚֚֚֡ .<br>نقاط مركّبة بيومترية تسمح بالتعرف على الوجوه بدقة.

![](_page_33_Figure_9.jpeg)

![](_page_33_Picture_10.jpeg)

#### القسم 7: تحميل المستندات

![](_page_34_Picture_1.jpeg)

![](_page_34_Picture_2.jpeg)

## القسم 8: المعلومات المصرفية

#### **لماذا هناك حاجة إل معلوماتك المرصفية؟**

تستخدم Lendistry تقنية مقدمة من جهة خارجية (وهي Plaid) للتحقق من حسابك المصر في ֦֧֦֧֦֧֦֧֦֧֦֧֦֧֪֦֚֚֡֜֜֓֡֜֓֡֜֜֜֜֝֜ وإعداد تحويلات ACH من خلال ربط الحسابات لدى أي مصرف أو اتحاد ائتماني في الولايات المتحدة<br>-֦֧֦֧֦֧֦֧֦֧֦֧֧֦֧֚֚֡֜֜֓֜֜ י<br>י ر.<br>بتطبيق مثل بوابة Lendistry. وتلتزم الجهة الخارجية بعدم مشاركة معلوماتك الشخصية دون إذن منك، وتتعهد بعدم بيعها أو تأجيرها إلى شركات خارجية.

وتعتبر طريقة التحقق المصر في هذه طريقة مفضلة، ولكنها لن تعمل طوال الوقت إذا لم تكن ֧֦֧֦֧֦֧֦֧֦֧֦֧֦֧֦֧֡֓֓֓֓֓֓֓֓֓֓֝֝֝֝֓֓֓֓֓֓֡֝ مؤسستك المصرفية متاحة من خلال مقدم الخدمة. إذا لم يكن لدى مقدم الطلب إعداد مصر في عبر ي ֦֧֦֧֦֧֦֧֦֧֦֧֦֧֧֦֧֧֦֧֦֜֜֓֓֜֜֜֓֜֜֜ الإنترنت، أو لا يمكن التحقق من حسابه المصر في من خلال ميزة Plaid، فيجب على مقدم الطلب ي ֦֧֦֧֦֧֦֧֦֧֦֧֦֧֧֦֧֧֦֧֦֜֜֓֓֜֜֜֓֜֜֜ ֧֖֦֧֦֧֦֧֦ׅ֖ׅ֦֧֦֧֦֧ׅ֧֦֧֦֧ׅ֧֦֧֦֧֧֦֧ׅ֧֧֧֧ׅ֚֚֝֝֝֘֓֝֬֝֬֓֬֓֝֬֝֬֜֓֬֝֬֓֝֬֓֝֬֜֓֬֬֓֬֓֓֬֝֬֓֜֓֬֝֬֝֬ تقديم كشوفات الحساب المصرفية لأحدث شهرين (2) مرفقًا بها سجل المعاملات.

> **رش مالحظة مهمة: وع يس للم المالك الرئي يجب أن يخص الحساب المرصف . ي ر**

![](_page_35_Figure_5.jpeg)

![](_page_35_Picture_6.jpeg)

# : مراجعة طلبك القسم 9

قبل إرسال طلبك، راجع جميع إجاباتك ومستنداتك للتحقق من دقتها. **بمجرد أن ترسل طلبك، <u>لن</u>**<br>**تتمكن من إجراء أي تعديلات**.<br>لكي تتم مراجعة طلبك من قبل Lendistry، يجب عليك تقديم طلب كامل يتضمن:<br>1. إكمال جميع الحقول في نموذج ط

- -
	- 2. تحميل جميع المستندات المطلوبة؛<br>3. ربط حسابك المصر في من خلال Plaid؛ و
	- .4 التحقق من هويتك من خالل Persona.

#### **مراجعة طلبك**

- " **لدي بعض التعديالت( ( I have some edits**
	-
- 1. إذا كنت بحاجة إلى تعديل طلبك، فانقر على "I have some edits **(لدي بعض الت**<br>وأصلح جميع الأخطاء.<br>2. اطلع على <u>الشروط والأحكام الخاصة ب [Lendsitry](https://lendistry.com/terms-and-conditions/)</u> وضع علامة على المربع للموافقة.<br>3. إذا كنت ترغب في مراجعة طلبك و **ًحفظ ومتابعة لاحقًا)**." يمكنك تسجيل الدخول على البوابة في أي وقت لإكمال طلبك والتحقق من تحديثات الحالة. أ ة<br>2
	- عىل ، انقر متها بعد مراجعة طلبك والتأكد من دقة جميع المعلومات الرت ي .4 قد إلرسال طلبك. **إرسال طلب للمراجعة( (** "**Submit Application for Review "**

![](_page_36_Picture_276.jpeg)

![](_page_36_Picture_13.jpeg)

#### رسالة البريد الإلكتروني التأكيدية ي

ستتلقى رسالة بريد إلكتروني تأكيدية من Lendistry على noreply@lendistry.com لتأكيد تلقي ي ت و موسوعات.<br>طلبك. إذا لم تتلق رسالة بريد إلكتروني تأكيدية بعد إرسال طلبك، فيرجى التحقق من مجلد الرسائل ي .<br>غير المرغوب فيها للاطلاع على رسائل البريد الإلكتروني من noreply@lendistry.com وإضافة ير.<br>عنوان البريد الإلكتروني إلى قائمة المرسلين الآمنين الخاصة بحساب بريدك الإلكتروني. ي י<br>י

في حالة طلب المزيد من المعلومات أو المستندات، يمكن أن تتصل Lendistry بك عبر البريد<br>. ֦֧֦֧֦֧֦֧֦֧֦֧֧֦֧֚֚֡֜֜֓֜֜ ي.<br>الإلكتروني، أو الهاتف، و/أو المراسلة النصية (إذا كان مصرحًا بها) للتحقق من المعلومات التي قدمتها. ي ي **ي عمل يجب عليك االستجابة لجميع الطلبات للحفاظ عىل طلب التقديم خاصتك ف ية المراجعة. ر**

لتجنب حالات التأخر في عملية المراجعة، يرجى التأكد من التواصل مع Lendistry أولاً بأول والتأكد ֦֧֦֧֦֧֦֧֦֧֦֧֦֧֧֦֧֜֜֓֓֜֜ من توفر جميع المستندات المطلوبة بسهولة.

> نصيحة: ضع "Lendistry" في شريط البحث الخاص ببريدك الإلكتروني. ي ي ֦֧֦֧֦֧֦֧֦֧֦֧֧֦֧֦֧֚֚֡֜֜֜֓֜֜֜֜֜֜֞֓֡֜

![](_page_37_Picture_5.jpeg)

نشكرك على التقدم لصندوق توقف الشركة.

#### **تم إرسال طلبك.**

بمثابة تأكيد من ون ر هذا الرتيد اإللكت Lendistry أنك قد مألت جميع حقول طلب التقديم، وقمت بتحميل جميع المستندات ي المطلوبة، والتحقق من حسابك المصر في في بوابة Lendistry. **سيتم الآن وضع طلبك في قائمة مراجعة الأهلية.** ي .<br>5 : **ي ر**

تلبية الحد الأدنى من متطلبات الأهلية للبرنامج لا يضمن التمويل. ما زالت هناك مراحل تحقق إضافية يلزم أن يمر طلبك بها. ֚֚֚֚֡

لن يتواصل معك شخص من فريقنا إال إذا كانت لدينا أي أسئلة إضافية أو إذا احتجنا إىل أي معلومات إضافية.

إذاكان لديك أي أسئلة، فرترج التواصل مع مركز تجارب العمالء المخصص لدى Lendistry عىل الرقم 984-1173 ،1-888- من .<br>الاثنين إلى الجمعة (من الساعة 7:00 صباحًا - 7:00 مساءً بتوقيت المحيط الهادئ الصيفي). . ي

> مع جزيل الشكر، فريق Lendistry

ملاحظة مهمة: التمويل لهذا البرنامج محدود، ومن الممكن أن يتجاوز عدد المتقدمين الذين يستوفون متطلبات الأهلية الأموال المتاحة. إن تقديم طلب و/أو التحقق من صحته بالكامل ال يضمن حصولك عىل منحة.

![](_page_37_Picture_14.jpeg)

![](_page_38_Picture_0.jpeg)

عملية المراجعة

# عملية المراجعة

#### **يح المنحة؟ كيف سأعرف ما إذا تم من**

تشتمل عملية تقديم الطلب لهذا الرتنامج عىل مراحل متعددة من مراحل التحقق من الصحة. يجب للتعليق المصنع المستعمر المستوسي التي تصنيف المستوسط المستعمر المستعمر المستعمر المستعمر المستعمر المستعمر الم<br>عليك أولاً تلبية الحد الأدنى من متطلبات الأهلية للبرنامج من أجل النظر في حصولك على ֦֧֦֧֦֧֦֧֦֧֦֧֧֦֧֧֦֧֛֚֚֡֜֜֓֓֜֜֜֓֜֜֜֞֓֡֜ **ر**منحة. **مالحظة مهمة: من متطلبات األهلية منح المنحة ال يضمن استيفاء الحد األدن .**

بمجرد تحديد أنك مؤهل لهذا البرنامج، سيخضع طلبك بعد ذلك للتحقق النهائي لتحديد ما إذا تمت ي  $\frac{1}{\sqrt{2}}$ **ُ**الموافقة عليك أو رفضك من الناحية التمويلية. كجزء من عملية التحقق هذه، <u>سيُ**طلب منك تأكيد** </u> **رشع يالهاتف معلومات معينة بالتواصل المبا** . سيتواصل معك أحد أعضاء فريق Lendistry مباشرة لإكمال هذه العملية.

بمجرد التحقق من صحة طلبك بالكامل، ستتلقى رسالة بريد إلكتروني من Lendistry لإعلامك بما إذا تمت الموافقة عليك أو رفضك فيما يخص تمويل المنحة.

#### **الذي تقدمت به؟ بي معرفة حالة طل ربي مكن كيف ي ُ**

<span id="page-39-0"></span>يمكنك التحقق من حالة طلبك في أي وقت عن طريق تسجيل الدخول إلى بوابة Lendistry ي ֦֧֦֧֦֧֦֧֦֧֦֧֧֦֧֦֧֚֚֡֜֜֜֓֜֜֜֜֜֜֞֓֡֜֝ باستخدام اسم المستخدم، وكلمة المرور، ورقم الهاتف المحمول الذي قمت بتسجيله. بمجرد تسجيل الدخول، ستظهر الحالة عىل لوحة التحكم.

**ل الدخول إل بوابة ِّ** [https://bif.mylendistry.com](https://bif.mylendistry.com/) **:من Lendistry سج**

 **ين بالكامل وتمت لقد تم التحقق من صحة المستندات والمعلومات المرصفية الخاصة الموافقة يىل رب عىل تموي . سأحصل عىل التمويل؟ م**

بمجرد التحقق من طلبك بالكامل والموافقة عىل تمويل المنحة، ستصبح اتفاقية الممنوح ونموذج 9-W متاحين لك في صيغة مستند **DocuSign** في بوابة Lendistry. يرجى تسجيل الدخول ي ֦֧֦֧֦֧֦֧֦֧֢֢֧֪֪֪֪֦֧֚֚֚֡֝֝֝֜֝֬֜֝֝ واتباع التعليمات من DocuSign لتوقيع كلا المستندين وتأريخهما والتوقيع بالأحرف الأولى من الاسم عليهما.

**ل الدخول إل بوابة ِّ** [https://bif.mylendistry.com](https://bif.mylendistry.com/) **:من Lendistry سج**

**أموالك حرب مالحظة مهمة: يكتمل ذلك ر لن يتم تلف . ي**

![](_page_39_Picture_12.jpeg)

![](_page_40_Picture_0.jpeg)

![](_page_40_Picture_808.jpeg)

![](_page_40_Picture_2.jpeg)

# حالة الطلب

![](_page_41_Picture_474.jpeg)

![](_page_41_Picture_2.jpeg)

![](_page_42_Picture_0.jpeg)

استكشاف الأخطاء وإصلاحها في حساب البوابة الخاص بك  $\frac{1}{2}$ 

#### ي .<br>يتعذر العثور على البريد الإلكترو<mark>ني</mark>

**بوابة ي ف ون ر ماذا يجب أن تفعل إذا تعذر العثور عىل عنوان بريدك اإللكي Lendistry؟ ي ر ر**

رد.<br>إذا تعذر العثور على عنوان بريدك الإلكتروني في بوابة Lendistry، فقد لا يكون لديك حساب، أو ربما ي ֦֧֦֧֦֧֦֧֦֚֝֓֝֝֝֬<br>֧֪֪֪֖֧֦֧֪֧֦֧֪֪֦֧֦֧֪֦֧֪֪֪֪֪֦֧֚֚֚֚֚֚֚֚֚֝֝֝֬֝֓֝֬֝֬֝֬ أنك غرتصحيح لتسجيل الدخول ون ر تستخدم عنوان بريد إلكت . ي

- 1. لبدء طلب التقدم، يتعين عليك إنشاء حساب في بوابة Lendistry بالإضافة إلى تسجيل عنوان ي ֦֧֦֧֦֧֦֧֦֧֦֧֧֦֧֦֧֚֚֡֜֜֜֓֜֜֜֜֜֜֞֓֡֬ ي ورقم هاتف محمول ون بريد إلكت . **راجع [الصفحة 28](#page-27-0) <sup>ا</sup> لك** <sup>ر</sup> **ً بوصفها مرجع** . إذا لم تكن قد ا، فرترج القيام بذلك بالنقر فوق ً  **لديك ليس**" **)Don't have an account?**" حساب أنشأت **ر حساب؟( up Sign ( اك تسجيل االشي (!**".
	- 2. إذاكان لديك حساب بالفعل ولكن تعذر العثور على عنوان بريدك الإلكتروني، فربما تكون قد .<br>استخدمت البريد الإلكتروني غير الصحيح لتسجيل الدخول. يرجى التأكد من تهجئة عنوان ربيدك الإلكتروني بشكل صحيح أو تجربة عنوان بريد إلكتروني مختلف. **إذا استمرت هذه**<br>بريدك الإلكتروني بشكل صحيح أو تجربة عنوان بريد إلكتروني مختلف. **إذا استمرت هذه** ي **المشكلة، فري ج التواصل مع مركز تجارب العمالء المخصص لدينا عىل الرقم من االثنري )من 7:00 ا إل ر 984-1173 ،1-888- إل الجمعة ً صباح 7:00 ً مساء بتوقيت المحيط الهادئ(**.

ي ֦֧֦֧֦֧֦֧֦֧֦֧֦֧֧֦֧֜֜֓֓֜֜ لاسترداد عنوان بريدك الإلكتروني من مركز تجارب العملاء في Lendistry، سيُطلب منك ُ التحقق من المعلومات، والتي قد تتضمن على سبيل المثال لا الحصر اسمك بالكامل، وتاريخ ي ميلادك، واسم شركتك، والأرقام الأربعة الأخيرة في رقم الضمان الاجتماعي الخاص بك. ١ ֦֧֦֧֦֧֦֧֦֧֦֧֧֦֧֚֚֡֜֜֓֜֜֜

# Welcome! Sign In!

Email\*

myemail@test.com

Email not found!

Password\*

 $$ 

**1**

(!) Warning

**2**

Email not found! Please check this is the email you used to register. f the error persists <u>please call support for assistance.</u>

Forgot your password?

![](_page_43_Picture_15.jpeg)

Don't have an account? Sign up!

![](_page_43_Picture_17.jpeg)

# كلمة المرور غير صحيحة

**ماذا يجب أن تفعل إذاكانتكلمة المرور الخاصة بك غريصحيحة؟**

إذا كانت كلمة المرور التي أدخلتها غير صحيحة، فيرجى التحقق من تهجئتها والمحاولة مرة أخرى. ي لديك خمس محاولات لاستخدام كلمة المرور الصحيحة قبل قفل حسابك.

**كلمة المرور الخاصة بك بعد المحاولة الثانية الفاشلة عىل يص بشدة بإعادة تعيرير نو الفور.**

**كلمة المرور الخاصة بك كيفية إعادة تعيري : ر**

- .1 انقر فوق "?password your Forgot( "هل نسيت كلمة المرور؟(
	- 2. أدخل عنوان البريد الإلكتروني المسجل في حسابك. ֦֧֦֧֦֧֦֧֦֧֦֧֦֧֧֧֧֧֧֧֦֧֧֝֝֝֜֓֓֜֓֜֓֝֓֝֬֝֓֜֓֓֝ ي
- 3. سيتم إرسال رمز تأكيد مُكوَّن من ستة أرقام إلى رقم الهاتف المحمول الذي سجَّلته. أدخل الرمز ٍ<br>ۣ لتأكيد حسابك.
	- .4 أدخل كلمة المرور الجديدة وقم بتأكيدها.

![](_page_44_Picture_275.jpeg)

![](_page_44_Picture_10.jpeg)

**الصفحة التالية تبع ف ي . ي**

# تم قفل حسابك

#### **ماذا يجب أن تفعل إذا تم قفل حسابك؟**

سيتم قفل حسابك بعد خمس محاوالت فاشلة لتسجيل الدخول. يمكنك إلغاء قفل حسابك من خلال الإجابة على أسئلة الأمان الخاصة بك.

#### **كيفية إلغاء قفل حسابك**

- 1. حدد ".Click here to unlock your account" (انقر هنا لإلغاء قفل حسابك).
- 2. أدخل الاسم الأول، واسم العائلة، وعنوان البريد الإلكتروني، ورقم الهاتف المُسجَّل في حسابك. ؚ<br>؞ ي ي ֦֧֦֧֦֧֦֧֦֧֦֧֧֦֧֚֚֡֜֜֓֜֜֜ يجب تقديم هذه المعلومات بشكل صحيح حتى تتمكن من المتابعة. إذا كنت بحاجة إلى المساعدة في التحقق من معلومات حسابك، فيرجى التواصل مع مركز تجارب العملاء ي  $\overline{\phantom{a}}$ المخصص لدينا.
- 3. سيتم إرسال رمز تأكيد مُكوَّن من ستة أرقام إلى رقم الهاتف المحمول الذي سجَّلته. أدخل الرمز ،<br>ژ لتأكيد حسابك.
- 4. أجب عن أسئلة الأمان بشكل صحيح لإلغاء قفل حسابك. إذا لم تتمكن من تقديم الإجابات الصحيحة، فيرجى الاتصال بمركز تجارب العملاء المخصص لدينا؛ لإعادة تعيين أسئلة الأمان  $\ddot{\phantom{0}}$ الخاصة بك. لإعادة تعيينها، سيُطلب منك التحقق من المعلومات، والتي قد تتضمن على سبيل ي ُ المثال لا الحصر اسمك بالكامل، وتاريخ ميلادك، واسم شركتك، والأرقام الأربعة الأخيرة في رقم ي ֢ׅ֧֧֚֚֚֚֚֚֚֚֚֚֚֚֚֚֚֚֚֚֬֡֡֜֜֓֡֡֡֜֝֬֝֓֝֬֜֝֓ الضمان الاجتماعي الخاص بك.

![](_page_45_Picture_8.jpeg)

![](_page_45_Picture_9.jpeg)

## تم قفل حسابك

#### **كيفية إلغاء قفل حسابك**

- ر5. بمجرد الإجابة على أسئلة الأمان بشكل صحيح، سيتم إرسال رابط إلى بريدك الإلكتروني لإلغاء ي قفل حسابك.
	- .6 انقر عىل الرابط إللغاء قفل حسابك.
- .7 بعد إلغاء قفل حسابك، سيكون لديك خيار تسجيل الدخول إىل بوابة Lendistry باستخدام كلمة المرور الحالية الخاصة بك أو إعادة تعيينها. نوصي بشدة بإعادة تعيين كلمة المرور الخاصة بك لمنع قفل حسابك مرة أخرى.

![](_page_46_Picture_5.jpeg)

ي i

j

ي ׅׅ֚֚֚֚֚֚֚֚֚֚֚֚֚֚֚֚֚֚֚֚֚֚֚֚֚֚֚֬֡֡֡֡֡֓֡֡֡֓֡֡֝֬

![](_page_46_Picture_6.jpeg)

# الدعم الفني للتطبيقات: ي

للمساعدة في الوصول إلى حسابك على البوابة، يرجى التواصل مع مركز ي י<br>נ تجارب العمالء لدى Lendistry عىل الرقم: 888-984-1173

االثنري - الجمعة

- - ---<br>7:00 صباحًا - 7:00 مساءً بتوقيت المحيط الهادئ

روابط سرىعة نظرة عامة عىل [الرتنامج](#page-1-0) [التعريفات](#page-7-0) المشروعات غير المؤهلة [االستخدامات](#page-11-0) المؤهلة لألموال [المستندات المطلوبة](#page-14-0) [كيفية إكمال إقرار الطلب](#page-7-0) [أمثلة عىل المستندات](#page-12-0) المطلوبة [نصائح لتقديم الطلبات](#page-39-0) عملية المراجعة

![](_page_47_Picture_5.jpeg)

![](_page_47_Picture_6.jpeg)

دعم الرتنامج واإلرشادات:

صباح - 5:00 بتوقيت المحيط الهادئ ً 09:00 <sup>ا</sup> ا مساء

ي ֦֧֦֧֦֧֦֧֦֧֦֧֦֧֦֧֦֧֦֧֦֧֦֧֧֚֚֚֚֬֜֓֓֞֡֓֞֡֓֓֞֡֓֡֬֓֓

833-364-7268 االثنري - الجمعة

للمساعدة في فهم الإرشادات، يرجى التواصل مع مركز الاتصال لدى مركز

رشوعات الصغرتة .)Small Business Development Center, SBDC( الم تطوير

![](_page_47_Picture_7.jpeg)

Application Portal Powered by Lendistry

![](_page_47_Picture_9.jpeg)